# **hp** StorageWorks

<span id="page-0-3"></span><span id="page-0-0"></span>libreria a nastro serie ESL9000/TL800 guida del software di diagnostica

<span id="page-0-2"></span>Numero di parte: 243493-065

#### <span id="page-0-1"></span>**Quinta edizione (agosto 2002)**

Questa guida contiene istruzioni dettagliate per l'installazione e l'utilizzazione dello strumento di diagnostica HP libDiag serial nelle seguenti librerie:

- ESL9198 TL895
- ESL9322 TL820
- ESL9326 TL822
- ESL9595 TL826
- TL810 TL893
- TL812 TL896
	-
- TL894

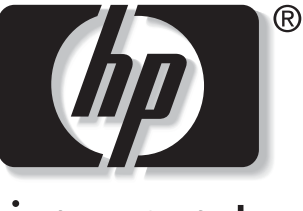

invent

© 2002 Hewlett-Packard Company

[Libreria a nastro serie ESL9000/TL800 guida del software di diagnostica](#page-0-0) [Quinta edizione \(agosto 2002\)](#page-0-1) [Numero di parte: 243493-065](#page-0-2)

# **Sommario**

### **[Informazioni sulla guida](#page-6-0)**

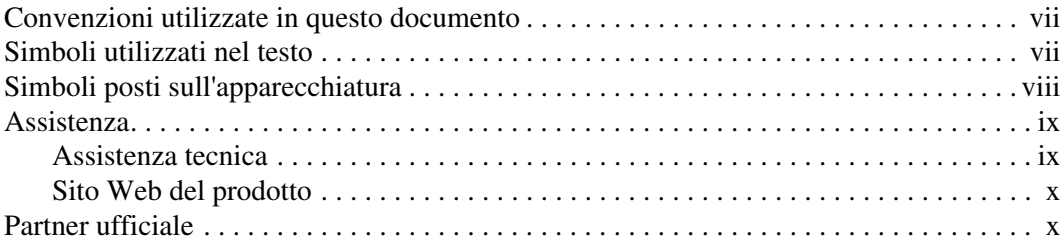

### **[1](#page-10-0) [Preparazione per le procedure di diagnostica](#page-10-1)**

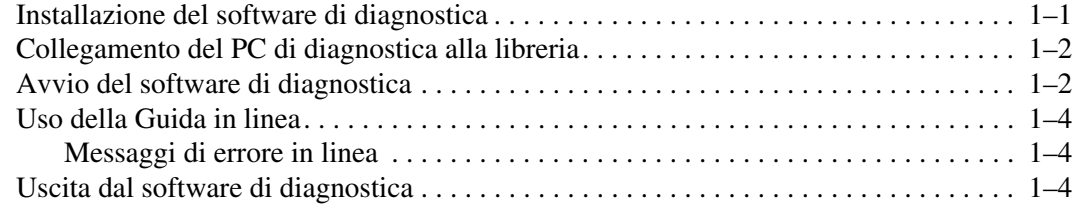

### **[2](#page-14-0) [Panoramica sul menu e posizioni di memorizzazione](#page-14-1)**

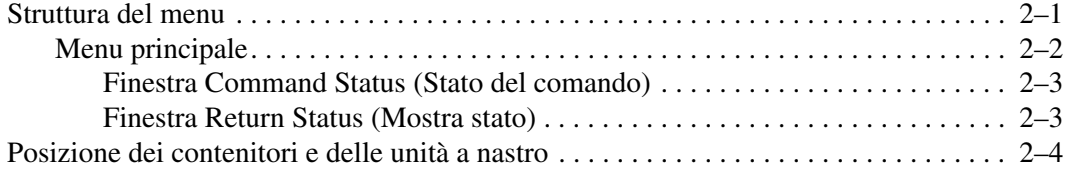

#### **[3](#page-18-0) [Funzioni e procedure di diagnostica](#page-18-1)**

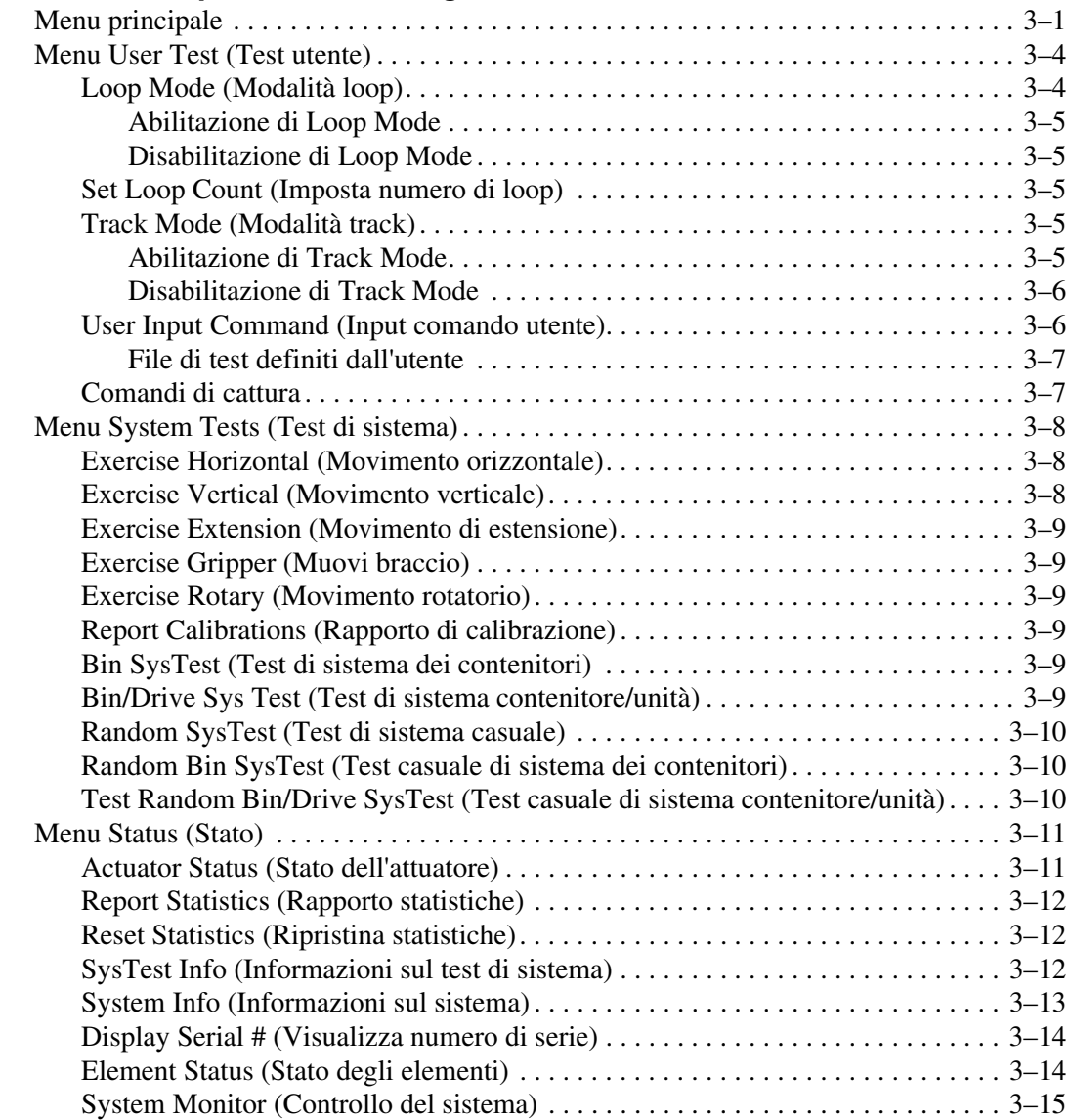

## **[Funzioni e procedure di diagnostica](#page-18-1)** continua

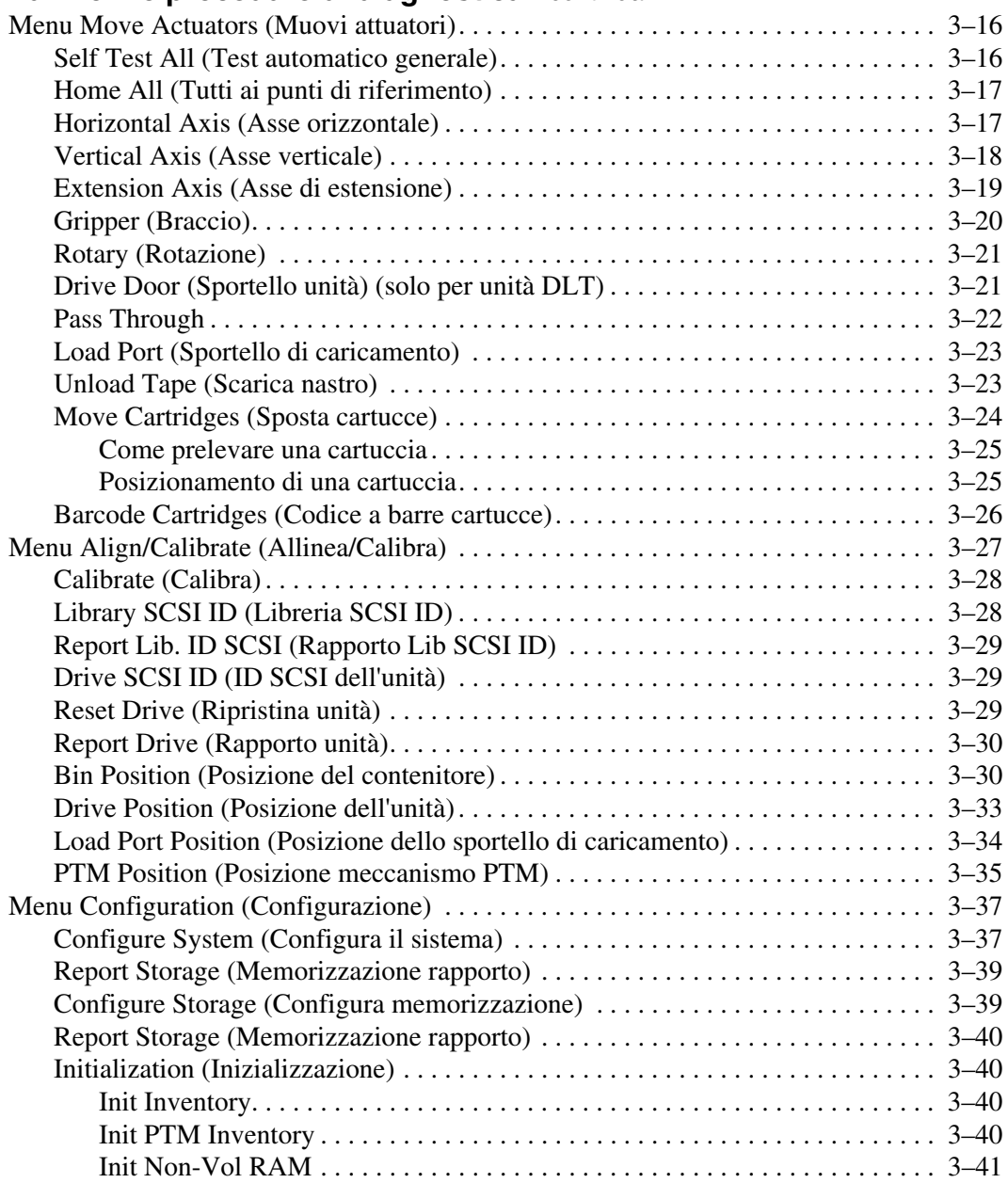

### **[Funzioni e procedure di diagnostica](#page-18-1)** continua

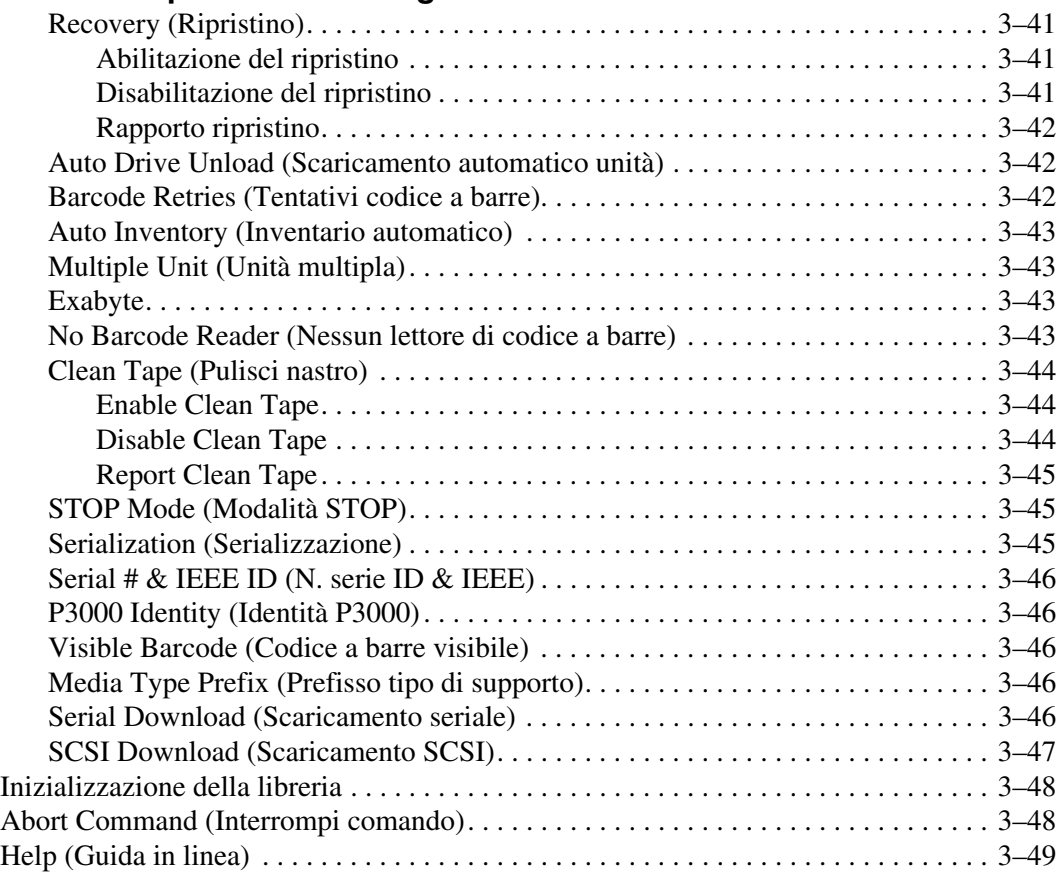

#### **Indice**

# **Informazioni sulla guida**

## <span id="page-6-1"></span><span id="page-6-0"></span>**Convenzioni utilizzate in questo documento**

Le convenzioni riportate nella [Tabella 1](#page-6-3) si applicano nella maggior parte dei casi.

| <b>Elemento</b>                                                           | Convenzione                                                                                                    |
|---------------------------------------------------------------------------|----------------------------------------------------------------------------------------------------|
| Nomi di tasti, voci di menu, pulsanti,<br>e titoli di finestre di dialogo | Grassetto                                                                                                    |
| Nomi di file e nomi di applicazioni                                       | Corsivo                                                                                                    |
| Immissioni dell'utente, nomi di comandi,                                  | Carattere a spaziatura fissa                                                                                         |
| risposte del sistema (output e messaggi)                                  | I NOMI DEI COMANDI sono in lettere<br>maiuscole salvo i casi in cui vi siano<br>differenze tra maiuscole e minuscole |
| Variabili                                                                 | Spaziatura fissa, carattere<br>corsivo                                                                               |
| Indirizzi di siti Web                                                     | Carattere Sans serif<br>(http://www.compaq.com)                                                                      |

<span id="page-6-3"></span>**Tabella 1: convenzioni utilizzate in questo documento**

## <span id="page-6-2"></span>**Simboli utilizzati nel testo**

Nella guida è possibile incontrare alcuni simboli. Il significato dei simboli è il seguente.

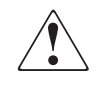

**AVVERTENZA: La mancata osservanza delle indicazioni fornite in un messaggio così evidenziato può provocare lesioni personali o mettere in pericolo la vita dell'utente.**

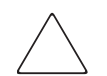

**ATTENZIONE:** La mancata osservanza delle indicazioni fornite in un messaggio così evidenziato può provocare danni all'apparecchiatura o ai dati.

**IMPORTANTE:** Il messaggio così evidenziato contiene spiegazioni o istruzioni specifiche.

**NOTA:** Il messaggio così evidenziato contiene commenti, chiarimenti o informazioni di un qualche interesse.

## <span id="page-7-0"></span>**Simboli posti sull'apparecchiatura**

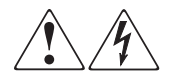

**L'applicazione di questi simboli sulla superficie o su un'area dell'apparecchiatura indica il pericolo di scariche elettriche. Le aree chiuse contrassegnate da questi simboli contengono parti che non possono essere sostituite dall'operatore.** 

**AVVERTENZA: non aprire, per evitare il rischio di lesioni da scosse elettriche.**

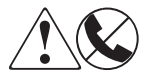

**Eventuali prese RJ-45 contrassegnate da questi simboli indicano un collegamento di rete.**

**AVVERTENZA: Per evitare il rischio di scosse elettriche, incendi o danni alle apparecchiature, non inserire in questa presa connettori telefonici o per telecomunicazioni.**

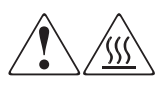

**Qualsiasi superficie o area dell'apparecchiatura contrassegnata da questi simboli indica la presenza di una superficie o di un componente a temperatura elevata. Il contatto con questa superficie potrebbe causare lesioni.** 

**AVVERTENZA: Per evitare tale rischio, lasciare che la superficie si raffreddi prima di toccarla.**

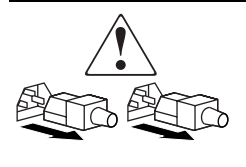

**Gli alimentatori o i sistemi contrassegnati da questi simboli indicano la presenza di più sorgenti di alimentazione.** 

**AVVERTENZA: Per ridurre il rischio di lesioni personali provocate da scosse elettriche, rimuovere tutti i cavi per scollegare completamente il sistema dall'alimentazione.**

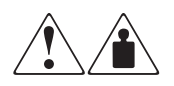

**I prodotti o i gruppi contrassegnati da questi simboli superano il peso consigliato affinché una sola persona sia in grado di maneggiarli in condizioni di sicurezza.**

**AVVERTENZA: Per ridurre il rischio di lesioni personali o danni alle apparecchiature, rispettare le norme sulla sicurezza del lavoro e le direttive in materia di gestione di apparecchiature pesanti.**

## <span id="page-8-0"></span>**Assistenza**

In caso di ulteriori dubbi anche dopo la lettura di questa guida, contattare i tecnici del servizio di assistenza clienti o visitare il sito Web Compaq.

### <span id="page-8-1"></span>**Assistenza tecnica**

In Italia, rivolgersi al numero di telefono 02-48230023 dell'assistenza tecnica. Il servizio è disponibile durante tutto il giorno e in qualsiasi giorno della settimana.

**NOTA:** In accordo con la politica di miglioramento della qualità, è possibile che le telefonate siano controllate o registrate.

Negli altri paesi, rivolgersi al più vicino Centro di assistenza tecnica telefonica. I numeri telefonici di tutti i Centri di Assistenza Autorizzata sonodisponibili presso il sito Web di HP: <http://www.compaq.com>

Prima di contattare Compaq, assicurarsi di avere a disposizione le seguenti informazioni:

- Numero di registrazione per l'Assistenza tecnica (se lo si possiede)
- Numero di serie del prodotto
- Nome e numero del modello del prodotto
- I messaggi di errore apparsi
- Tipo e livello di revisione del sistema operativo
- Domande dettagliate e specifiche

### <span id="page-9-0"></span>**Sito Web del prodotto**

Presso il sito Web di HP è possibile ottenere le informazioni più aggiornate sulprodotto e i driver più recenti. Per accedere al sito Web di HP, digitare l'indirizzo: [http://www.compaq.com/storage.](http://www.compaq.com) Da questo sito Web selezionare il prodotto o la soluzione desiderata.

## **Partner ufficiale**

Per ottenere il nome del Partner Ufficiale più vicino:

- In Italia rivolgersi al numero 0264740330.
- In Canada chiamare il numero 1-800-263-5868.
- Per gli indirizzi e i numeri di telefono degli altri paesi, consultare il sito di HP.

**1**

# **Preparazione per le procedure di diagnostica**

<span id="page-10-1"></span><span id="page-10-0"></span>Questo capitolo illustra le procedure per:

- Installazione del software di diagnostica sul PC di diagnostica
- Collegamento del PC alla libreria
- Avvio e uscita dal programma

Contiene inoltre una breve descrizione della guida in linea e dei messaggi di errore.

# <span id="page-10-2"></span>**Installazione del software di diagnostica**

Il software di diagnostica è eseguito in ambiente Microsoft Windows 95, Windows 98, Windows NT e Windows 2000.

Per installare il software:

1. Accendere e avviare il PC di diagnostica, quindi inserire il CD di diagnostica nella relativa unità. Se il programma di installazione non si avvia automaticamente, individuare il file *setup.exe* sul CD e fare doppio clic su di esso per avviare l'installazione.

**NOTA:** Per il programma di diagnostica sono necessari circa 2,6 MB di spazio sul disco rigido.

2. Attenersi alle istruzioni visualizzate.

**NOTA:** Il programma di installazione crea una directory denominata LIBDIAG sull'unità C. Tutti i file necessari sono copiati in questa directory.

## <span id="page-11-0"></span>**Collegamento del PC di diagnostica alla libreria**

Il software di diagnostica si interfaccia con la libreria sulla porta DIAG (collegamento seriale RS-232). Per impostazione predefinita, viene eseguito sulla porta di comunicazione 1 (COM1) oppure sulla porta COM2 del PC. (Vedere "Avvio del software di diagnostica").

Per collegare il PC di diagnostica alla libreria:

- 1. Verificare che lo sportello anteriore e lo sportello di caricamento della libreria siano chiusi.
- 2. Sul retro della libreria collegare il cavo RS-232 (incluso nel kit degli accessori) alla porta contrassegnata con DIAG.

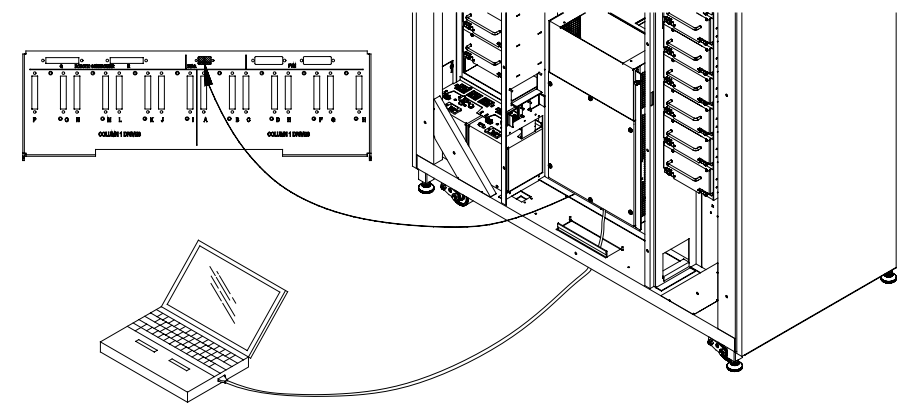

**Figura 1–1: Pannello posteriore**

## <span id="page-11-1"></span>**Avvio del software di diagnostica**

**ATTENZIONE:** Il software di diagnostica consente ai tecnici del servizio di assistenza di risolvere i problemi e di eseguire il test della libreria. L'uso del software di diagnostica come strumento di dimostrazione può danneggiare l'hardware.

Per eseguire il software di diagnostica:

- 1. Se necessario, fornire l'alimentazione alla libreria come segue:
	- a. Verificare che lo sportello anteriore e lo sportello di caricamento siano chiusi, tutte le parti esterne siano collegate e che il collegamento della porta di diagnostica RS-232 del pannello posteriore sia ben fissato.
- b. Sul pannello posteriore impostare l'interruttore di alimentazione sulla posizione "|" (ON).
- c. Dopo che la libreria ha terminato il POST e l'inventario, verificare che l'area di visualizzazione dello stato del pannello di controllo visualizzi System On-line (Sistema in linea).

**NOTA:** System On-line viene visualizzato solo se lo stato della libreria all'accensione è impostato per essere in linea. In caso contrario, viene visualizzato System Off-line (Sistema fuori linea) (standby). Per informazioni sullo stato di accensione della libreria, consultare la Guida di riferimento della libreria di nastri HP StorageWorks Serie ESL9000.

- 2. Portare la libreria fuori linea procedendo come segue:
	- a. Con la libreria alimentata e il messaggio System On-line visualizzato, premere il selettore STANDBY sul pannello di controllo.
	- b. Verificare che sia visualizzato System Off-line.
- 3. Fare doppio clic sull'icona della diagnostica della libreria sul desktop del PC.
- 4. Quando richiesto, selezionare la velocità di trasmissione appropriata.

**NOTA:** Impostare la velocità di trasmissione su 2400 per le librerie TL820, TL822, TL826, TL893 e TL896 e su 9600 per tutte le altre librerie.

- 5. Selezionare la porta COM appropriata utilizzata sul PC.
- 6. Dopo alcuni secondi verificare che venga visualizzato il menu principale.

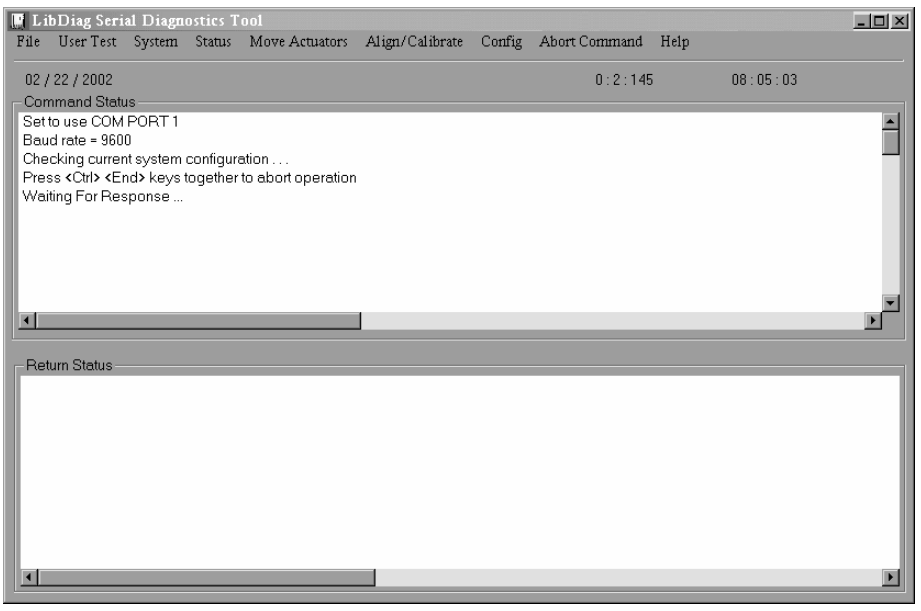

**Figura 1–2: Menu principale**

## <span id="page-13-0"></span>**Uso della Guida in linea**

È possibile visualizzare il file della Guida in linea in qualsiasi momento durante l'esecuzione del software facendo clic sul menu della guida. Il file della Guida spiega l'uso del software e descrive le funzioni speciali.

### <span id="page-13-1"></span>**Messaggi di errore in linea**

Il software di diagnostica visualizza automaticamente una descrizione del codice di errore ogni volta che il componente diagnosticato genera un errore. Le descrizioni degli errori sono contenute nel file di dati dei messaggi di errore denominato *LIBDIAG.MSG*. È incluso il file di indice *LibDiag.NDX*, con i puntatori per ogni descrizione dei codici di errore.

## <span id="page-13-2"></span>**Uscita dal software di diagnostica**

Per uscire dal software di diagnostica:

- 1. Nella finestra principale fare clic su File > Exit (Esci).
- 2. Fare clic su **OK** per chiudere il software di diagnostica.
- 3. Se necessario, rimuovere il cavo RS-232 dal pannello posteriore e riportare la libreria alla stato in linea.

# <span id="page-14-0"></span>**Panoramica sul menu e posizioni di memorizzazione**

<span id="page-14-1"></span>Questo capitolo descrive la struttura del software di diagnostica. In particolare:

- Struttura del menu
- Convenzioni di numerazione utilizzate per specificare la posizione di:
	- Vani di memorizzazione
	- Contenitori degli sportelli di caricamento
	- Unità a nastro

## <span id="page-14-2"></span>**Struttura del menu**

Il software di diagnostica è diviso in tre parti:

- Schermata del menu principale
- Finestra Command Status (Stato del comando)
- Finestra Return Status (Mostra stato)

## <span id="page-15-0"></span>**Menu principale**

Il menu principale è visualizzato alcuni secondi dopo l'esecuzione del comando LIBDIAG. Nella parte superiore della schermata LibDiag è riportata la barra del menu principale con le nove categorie principali delle funzioni di diagnostica, in particolare:

- File
- User Test (Test utente)
- System (Sistema)
- Status (Stato)
- Move Actuators (Muovi attuatori)
- Align/Calibrate (Allinea/Calibra)
- Config
- Abort Command (Interrompi comando)
- Help (Guida)

Sotto la barra del menu principale viene visualizzata la riga delle informazioni, che include:

- Data corrente (mm/gg/aa)
- Tempo trascorso (hhh:mm:ss) del comando precedente
- Ora reale (hh:mm:ss)

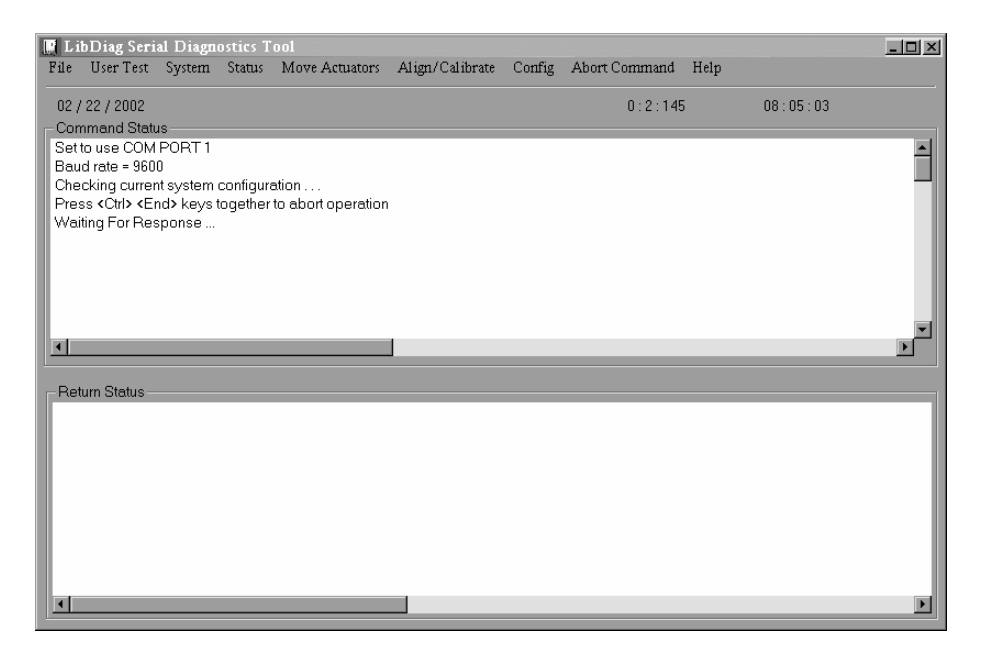

**Figura 2–1: Menu principale**

#### <span id="page-16-0"></span>**Finestra Command Status (Stato del comando)**

La finestra Command Status visualizza le comunicazioni tra il software di diagnostica e la libreria. Per ogni sequenza di comandi elenca i nomi e il numero dei comandi eseguiti e il tempo trascorso.

Spesso questa finestra è parzialmente nascosta da menu a discesa o finestre a comparsa. Per visualizzare tutta la finestra, utilizzare la barra di scorrimento che consente di portare in posizione visibile le parti nascoste.

#### <span id="page-16-1"></span>**Finestra Return Status (Mostra stato)**

La finestra Return Status visualizza informazioni dettagliate relative alla funzione selezionata.

## <span id="page-17-0"></span>**Posizione dei contenitori e delle unità a nastro**

La figura 2-2 mostra le convenzioni di numerazione per una libreria ESL9326.

Questa convenzione è utilizzata nel software di diagnostica e nella modalità menu della libreria, disponibile nell'area di visualizzazione dello stato del pannello di controllo.

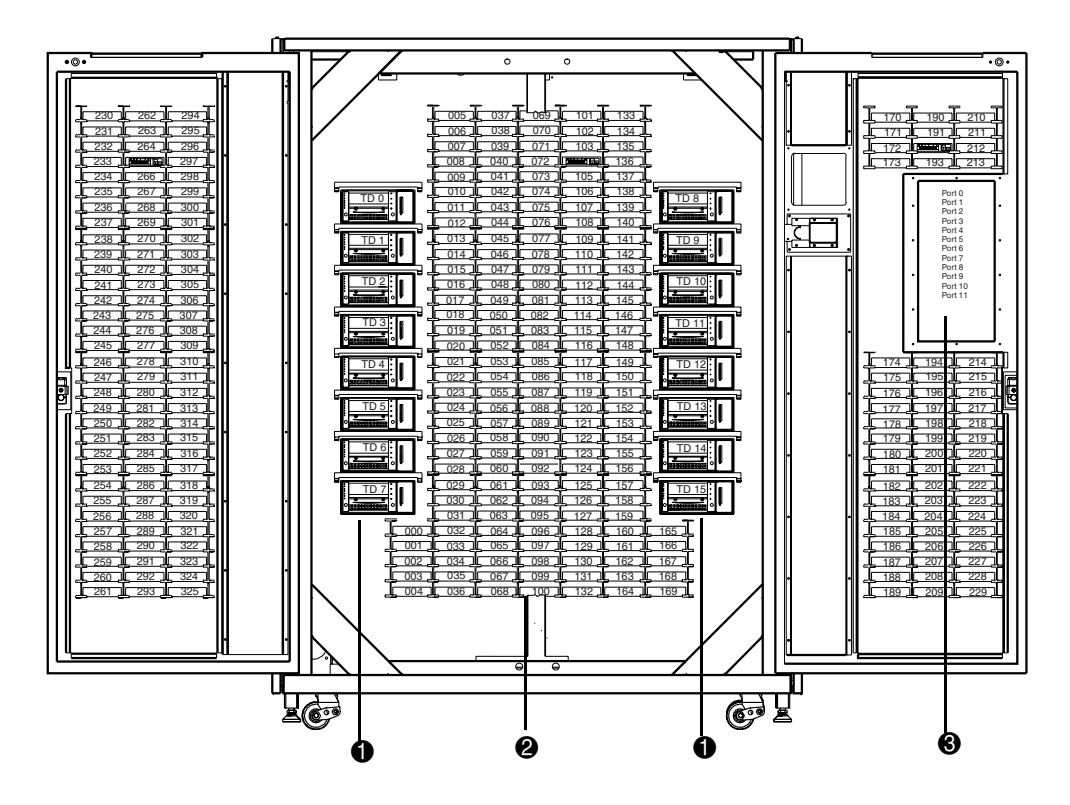

**Figura 2–2: Convenzioni di numerazione della libreria**

- Unità a nastro
- Vani di memorizzazione
- <sup>3</sup> Contenitore dello sportello di caricamento

# <span id="page-18-1"></span><span id="page-18-0"></span>**Funzioni e procedure di diagnostica**

Questo capitolo fornisce istruzioni dettagliate per l'uso di tutte le funzioni di diagnostica. Ogni sezione include una descrizione delle opzioni selezionabili e le caratteristiche o le regole applicabili a ogni singola opzione.

Le opzioni di questo capitolo sono riportate nello stesso ordine in cui vengono visualizzate nella schermata del menu principale, da sinistra a destra.

## <span id="page-18-2"></span>**Menu principale**

La schermata del menu principale contiene nove categorie di funzioni di diagnostica.

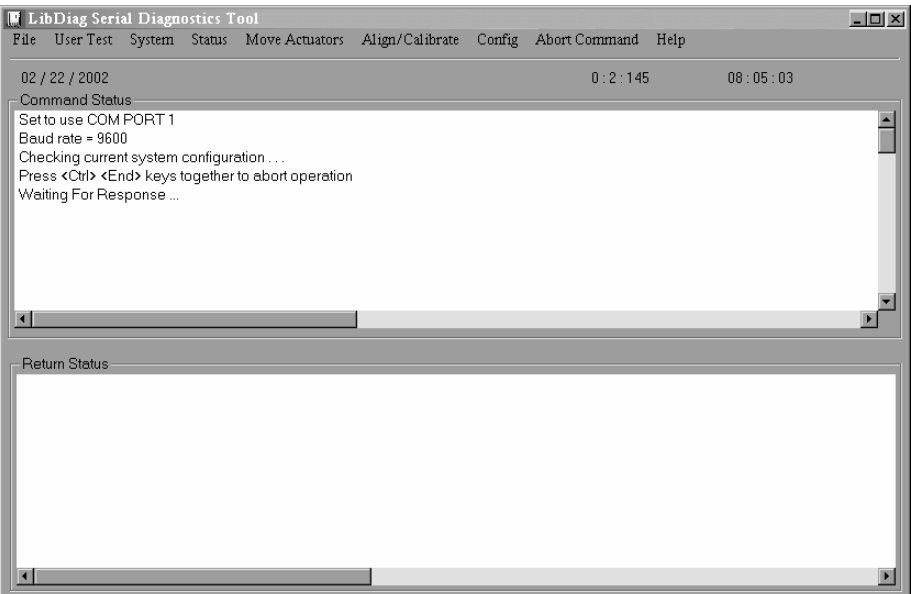

**Figura 3–1: Menu principale**

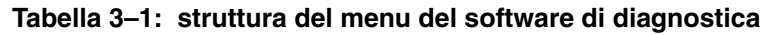

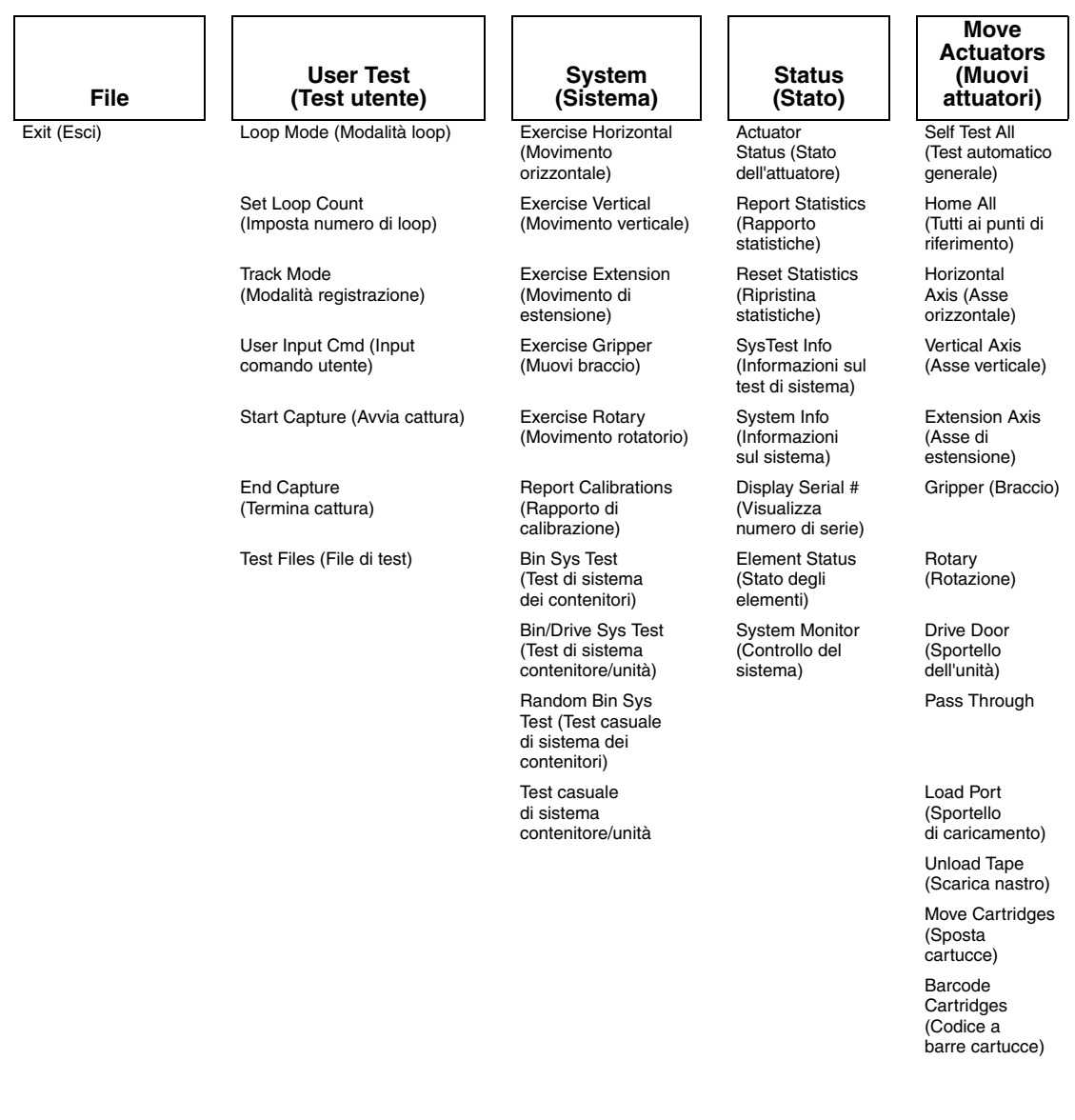

#### **Tabella 3–1: struttura del menu del software di diagnostica** (continua)

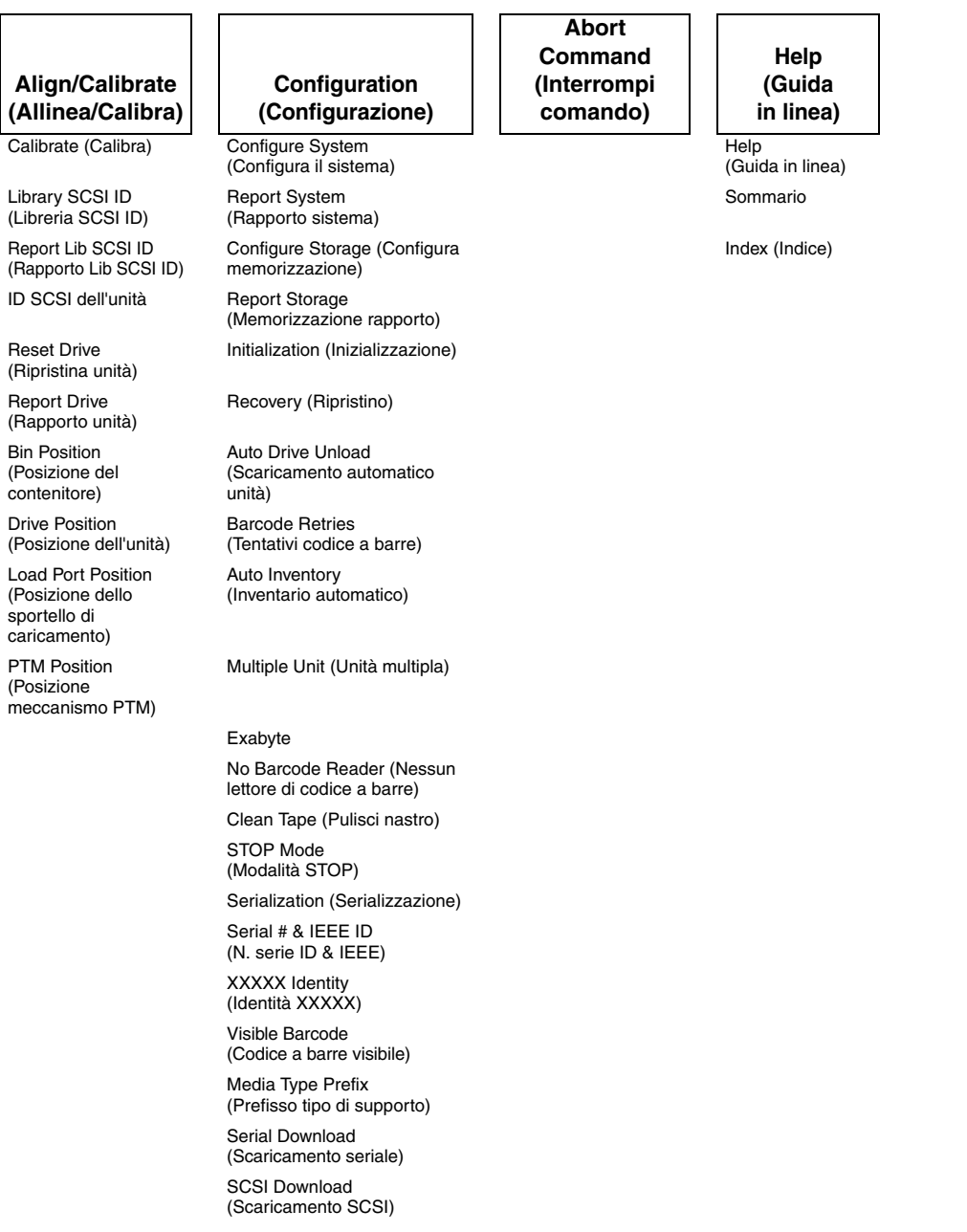

## <span id="page-21-0"></span>**Menu User Test (Test utente)**

Il menu User Tests consente di abilitare o disabilitare la modalità loop, registrare i messaggi della finestra Command Status (Stato del comando) in un file su disco specificato tramite la modalità Track e visualizzare script di test definiti dall'utente.

Una volta creato lo script di test definito dall'utente, il nome del file viene visualizzato nella finestra di menu User Tests, sotto la riga di comando End Capture.

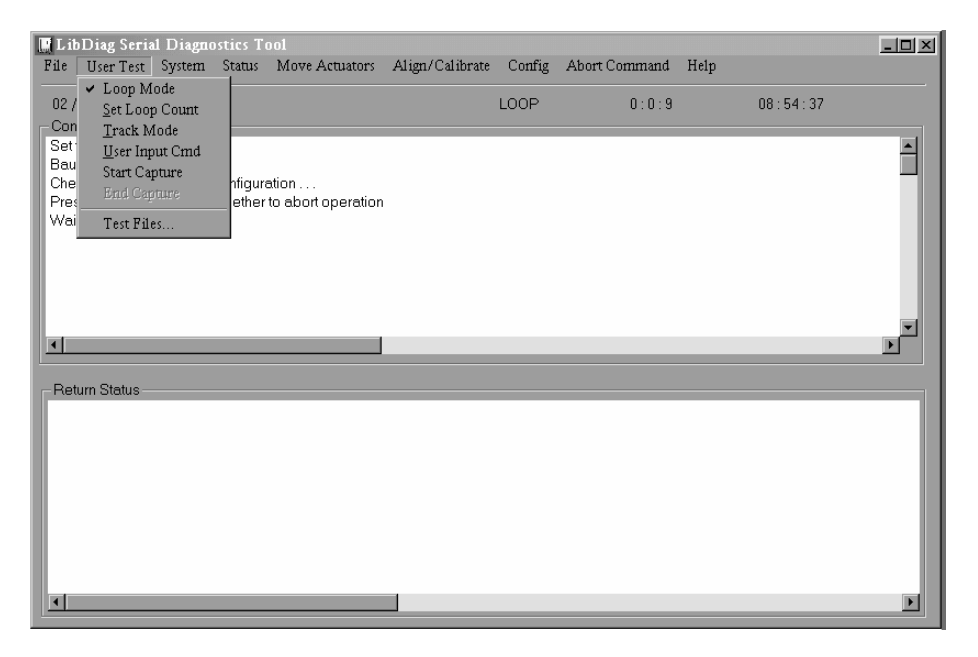

**Figura 3–2: menu User Test** 

## <span id="page-21-1"></span>**Loop Mode (Modalità loop)**

Una volta selezionata, questa opzione ripete continuamente i comandi o le sequenze di comandi. Quando è abilitata, l'opzione Loop Mode (nel menu a discesa) e la visualizzazione sono attive.

Per interrompere i comandi eseguiti con questa modalità, fare clic su Abort Command.

**NOTA:** Quando riceve la richiesta di interruzione del comando, il software attende il completamento del comando o del ciclo corrente, termina la funzione e torna al menu.

#### <span id="page-22-0"></span>**Abilitazione di Loop Mode**

- 1. Selezionare il menu User Test.
- 2. Selezionare Loop Mode.

Sulla riga di stato del menu principale, viene visualizzato LOOP.

#### <span id="page-22-1"></span>**Disabilitazione di Loop Mode**

- 1. Con LOOP visualizzato sulla riga di stato, selezionare il menu User Test.
- 2. Selezionare Loop Mode.

### <span id="page-22-2"></span>**Set Loop Count (Imposta numero di loop)**

Per impostare il numero di loop:

- 1. Selezionare il menu User Test.
- 2. Selezionare Set Loop Count.

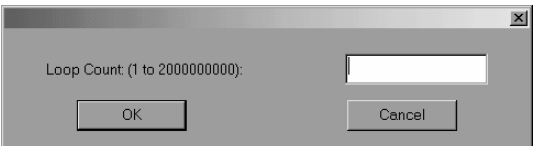

#### **Figura 3–3: Set loop count**

3. Immettere il numero di volte che si desidera testare il loop e fare clic su **OK**.

### <span id="page-22-3"></span>**Track Mode (Modalità track)**

L'opzione Track Mode consente di registrare tutti i messaggi visualizzati nella finestra Command Status in un file su disco definito dall'utente.

### <span id="page-22-4"></span>**Abilitazione di Track Mode**

- 1. Selezionare il menu User Test.
- 2. Selezionare Track Mode.

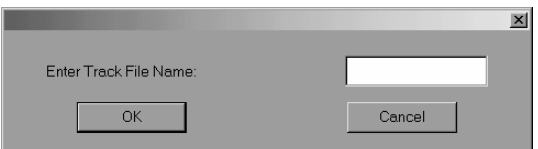

#### **Figura 3–4: nome del file per la registrazione**

3. Digitare un nome file, quindi fare clic su **OK** per definire il file su disco e abilitare la modalità di registrazione.

**NOTA:** Il nome file è limitato a otto caratteri alfanumerici, che includono l'alfabeto standard in lettere maiuscole e minuscole e i numeri da 0 a 9. Nella definizione di un nome file non sono ammessi altri caratteri.

**NOTA:** Se non si immette il nome del file quando viene richiesto, il nome predefinito sarà LIBDIAG.

4. Sulla riga di stato viene visualizzato TRACK.

#### <span id="page-23-0"></span>**Disabilitazione di Track Mode**

- 1. Selezionare il menu User Test.
- 2. Selezionare Track Mode.
- 3. Verificare che sulla riga di stato non sia più visualizzato TRACK.

La sequenza dei messaggi viene salvata in un file denominato *nomefile.TRK*, in cui *nomefile* è il nome file specificato in precedenza. Il file viene memorizzato nella stessa directory contenente il programma software di diagnostica.

### <span id="page-23-1"></span>**User Input Command (Input comando utente)**

Questa opzione è uno strumento di sviluppo che consente di immettere comandi come stringhe di caratteri ASCII. Non viene utilizzato durante le normali funzioni di manutenzione. Quando tale opzione è selezionata, è necessario immettere una password prima di poter eseguire la funzione.

- 1. Selezionare il menu User Test.
- 2. Selezionare User Input Cmd.
- 3. Digitare la password corretta e fare clic su **OK**.

**NOTA:** La password predefinita è LibDiag.

4. Digitare una sola riga di testo che indichi la funzione da eseguire, ad esempio, SELFTEST ALL. Questo comando rappresenta la seguente selezione di menu:

Menu Move Actuators: Self Test All

5. Premere **Invio** per eseguire il comando.

#### <span id="page-24-0"></span>**File di test definiti dall'utente**

Le selezioni in fondo al menu User Tests riportano le routine create dall'utente di diagnostica. Per creare routine di diagnostica, catturare uno o più comandi e salvarli in un file su disco.

### <span id="page-24-1"></span>**Comandi di cattura**

- 1. Selezionare il menu User Test.
- 2. Selezionare Start Capture (Avvia cattura).

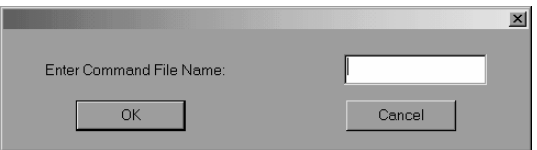

#### **Figura 3–5: immettere il nome del file di comando**

3. Digitare un nome file e fare clic su **OK**.

**NOTA:** Il nome file è limitato a otto caratteri alfanumerici, che includono l'alfabeto standard in lettere maiuscole e minuscole e i numeri da 0 a 9. Nella definizione di un nome file non sono ammessi altri caratteri.

**NOTA:** Se il nome del file scelto esiste già, è possibile mantenerlo o sovrascriverlo.

- 4. Selezionare il test da utilizzare per eseguire e catturare il comando.
- 5. Ripetere il passaggio 4 per tutti i comandi aggiuntivi.
- 6. Selezionare End Capture nel menu User Test per terminare la modalità di cattura.

La sequenza dei comandi è salvata in un file denominato *nomefile.TST*, in cui *nomefile* è il nome specificato in precedenza. Tutti i file con estensione *.TST* vengono automaticamente aggiunti al menu User Tests e possono essere selezionati come le altre opzioni. Il file viene memorizzato nella stessa directory contenente il programma software di diagnostica.

**NOTA:** È possibile creare le routine di test in modalità di simulazione. In tal modo le operazioni risultano più veloci di quando la libreria è collegata al PC di diagnostica.

## <span id="page-25-0"></span>**Menu System Tests (Test di sistema)**

Il menu System Tests fornisce opzioni di comando di alto livello che consentono di testare tutti i componenti hardware e le routine che azionano gli attuatori della libreria.

| <b>In LibDiag Serial Diagnostics Tool</b>                                                 |                                            |                         |                    |                          |                 |                      | $\blacksquare$ $\blacksquare$ $\times$ |  |   |
|-------------------------------------------------------------------------------------------|--------------------------------------------|-------------------------|--------------------|--------------------------|-----------------|----------------------|----------------------------------------|--|---|
| File                                                                                      | User Test System Status                    |                         |                    | Move Actuators           | Align/Calibrate | Config Abort Command | Help                                   |  |   |
| Exercise Horizontal<br>02 / 22 / 2002<br><b>Exercise Vertical</b><br><b>Command Statu</b> |                                            |                         | 0:0:12             |                          | 09:25:47        |                      |                                        |  |   |
|                                                                                           | <b>Exercise Extension</b><br>Response = OK |                         |                    |                          |                 |                      |                                        |  |   |
|                                                                                           | Pausing for 2 se                           | <b>Exercise Gripper</b> |                    |                          |                 |                      |                                        |  |   |
|                                                                                           | [2]Command Iss                             | Exercise Rotary         |                    |                          |                 |                      |                                        |  |   |
|                                                                                           | Waiting For Res                            | Report Calibrations     |                    |                          |                 |                      |                                        |  |   |
|                                                                                           | Simulating good                            |                         | Bin SysTest        |                          |                 |                      |                                        |  |   |
|                                                                                           | Response = OK<br>Pausing for 2 se          |                         | Bin/Drive SysTest  |                          |                 |                      |                                        |  |   |
|                                                                                           | Ready For Next                             | Random SysTest          |                    |                          |                 |                      |                                        |  |   |
|                                                                                           | 3 Command(s) (                             |                         | Randon Bin SysTest |                          | $\geq 0.00:06$  |                      |                                        |  |   |
|                                                                                           |                                            |                         |                    | Random Bin/Drive SysTest |                 |                      |                                        |  |   |
| $\blacksquare$                                                                            |                                            |                         |                    |                          |                 |                      |                                        |  |   |
|                                                                                           |                                            |                         |                    |                          |                 |                      |                                        |  |   |
|                                                                                           | <b>Return Status</b>                       |                         |                    |                          |                 |                      |                                        |  |   |
|                                                                                           |                                            |                         |                    |                          |                 |                      |                                        |  |   |
|                                                                                           |                                            |                         |                    |                          |                 |                      |                                        |  |   |
|                                                                                           |                                            |                         |                    |                          |                 |                      |                                        |  |   |
|                                                                                           |                                            |                         |                    |                          |                 |                      |                                        |  |   |
|                                                                                           |                                            |                         |                    |                          |                 |                      |                                        |  |   |
|                                                                                           |                                            |                         |                    |                          |                 |                      |                                        |  |   |
|                                                                                           |                                            |                         |                    |                          |                 |                      |                                        |  |   |
|                                                                                           |                                            |                         |                    |                          |                 |                      |                                        |  |   |
|                                                                                           |                                            |                         |                    |                          |                 |                      |                                        |  |   |
| $\blacksquare$                                                                            |                                            |                         |                    |                          |                 |                      |                                        |  | Þ |

**Figura 3–6: menu System Test** 

## <span id="page-25-1"></span>**Exercise Horizontal (Movimento orizzontale)**

Questo test porta l'asse orizzontale al punto di riferimento e lo muove in due posizioni supplementari. Utilizzare questo test per verificare il corretto funzionamento dell'attuatore orizzontale e dei sensori del punto di riferimento orizzontale, del limite e di conferma.

## <span id="page-25-2"></span>**Exercise Vertical (Movimento verticale)**

Questo test porta l'asse verticale al punto di riferimento e lo muove in due posizioni supplementari. Utilizzare questo test per verificare il corretto funzionamento dell'attuatore verticale e dei sensori del punto di riferimento verticale e di conferma.

## <span id="page-26-0"></span>**Exercise Extension (Movimento di estensione)**

Questo test porta l'asse di estensione al punto di riferimento e lo muove in due posizione supplementari. Utilizzare questo test per verificare il corretto funzionamento dell'attuatore di estensione e del sensore di estensione.

## <span id="page-26-1"></span>**Exercise Gripper (Muovi braccio)**

Questa opzione consente di aprire e chiudere il braccio. Utilizzarla per verificare il corretto funzionamento dell'attuatore del braccio e dei relativi sensori di apertura e chiusura.

## <span id="page-26-2"></span>**Exercise Rotary (Movimento rotatorio)**

Questo test verifica il movimento di rotazione eseguendo un movimento in avanti e indietro.

## <span id="page-26-3"></span>**Report Calibrations (Rapporto di calibrazione)**

Questa opzione immette in un rapporto il valore dell'asse di estensione e il valore della posizione verticale per ogni unità e per il contenitore 0.

## <span id="page-26-4"></span>**Bin SysTest (Test di sistema dei contenitori)**

Questa opzione esegue un test che preleva e posiziona le cartucce in tutti i contenitori. Il test è sequenziale; inizia con il contenitore 0 e continua in ordine per tutti i contenitori.

Il test individua un contenitore con un nastro e lo posiziona nel successivo contenitore disponibile. L'esecuzione del test è completa quando per ogni contenitore è stato eseguito un prelievo e un posizionamento.

## <span id="page-26-5"></span>**Bin/Drive Sys Test (Test di sistema contenitore/unità)**

Questa opzione esegue un test che preleva un nastro da ogni contenitore e lo posiziona in un'unità e viceversa. Il test è sequenziale; inizia con il contenitore 0 e continua in ordine per tutti i contenitori.

Il test trova un contenitore con un nastro e lo posiziona nella successiva unità disponibile. Se non vi sono unità disponibili, il nastro viene posizionato nel successivo contenitore disponibile. Quando un'unità scarica un nastro, questo viene prelevato dall'unità e posizionato nel successivo contenitore disponibile. L'esecuzione del test è completa quando per ogni contenitore è stato eseguito un prelievo e un posizionamento.

## <span id="page-27-0"></span>**Random SysTest (Test di sistema casuale)**

Questa opzione esegue un test che preleva un nastro e lo posiziona in contenitori e unità in modo casuale.

Il test trova un contenitore con un nastro in modo casuale e posiziona il nastro nella successiva unità disponibile. Se non vi sono unità disponibili, il nastro viene posizionato in un contenitore disponibile in modo casuale. Quando un'unità scarica un nastro, questo viene prelevato dall'unità e posizionato in un contenitore disponibile in modo casuale. L'esecuzione del test è completa quando per ogni contenitore è stato eseguito un prelievo e un posizionamento.

## <span id="page-27-1"></span>**Random Bin SysTest (Test casuale di sistema dei contenitori)**

Questa opzione esegue un test che sposta i nastri tra i contenitori in modo casuale.

Questo test trova un contenitore con un nastro in modo casuale e posiziona il nastro in un altro contenitore disponibile. L'esecuzione del test è completa quando per ogni contenitore è stato eseguito un prelievo e un posizionamento.

## <span id="page-27-2"></span>**Test Random Bin/Drive SysTest (Test casuale di sistema contenitore/unità)**

Questa opzione esegue un test che sposta i nastri tra i contenitori e le unità in modo casuale. Il test si differenzia dal Random SysTest in quanto non sposta i nastri tra i contenitori.

Il test trova un contenitore con un nastro in modo casuale e posiziona il nastro nella successiva unità disponibile. Se non vi sono unità disponibili, non viene eseguito alcuno spostamento fino a quando non è disponibile un'unità vuota. Quando un'unità scarica un nastro, questo viene prelevato dall'unità e posizionato in un contenitore disponibile in modo casuale. L'esecuzione del test è completa quando per ogni contenitore è stato eseguito un prelievo e un posizionamento.

**NOTA:** Tutti i test di sistema chiedono se si desidera eseguire il test con o senza i codici a barre. Se si seleziona l'esecuzione dei test con i codici a barre, le etichette dei codici a barre saranno verificate e confrontate con l'inventario.

## <span id="page-28-0"></span>**Menu Status (Stato)**

Il menu Status riporta:

- Stato degli attuatori
- Informazioni statistiche
- Informazioni sulla configurazione del sistema

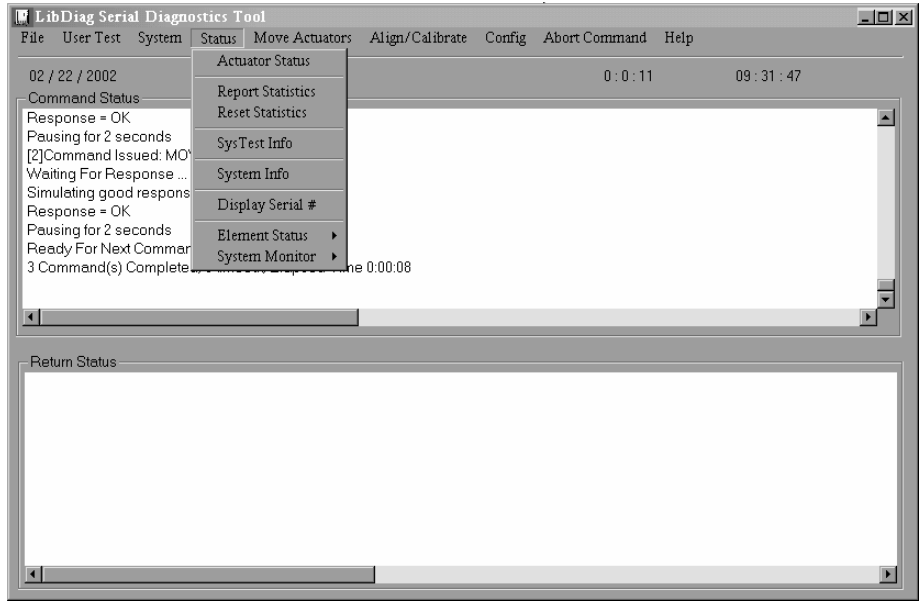

**Figura 3–7: menu Status** 

## <span id="page-28-1"></span>**Actuator Status (Stato dell'attuatore)**

L'opzione Actuator Status visualizza nella finestra Return Status la posizione di ognuno dei quattro attuatori (orizzontale, verticale, di estensione e braccio) della libreria. Utilizzare questa opzione per verificare il corretto funzionamento e la registrazione di ogni attuatore.

Per visualizzare lo stato degli attuatori:

1. Selezionare il menu Status.

**IMPORTANTE:** Prima di selezionare Actuator Status, eseguire le funzioni Self Test All e Home All. Se non si eseguono queste funzioni, le informazioni sullo stato possono essere errate.

- 2. Selezionare Actuator Status. La finestra Return Status visualizza la posizione di ogni attuatore nella libreria, esegue una pausa di quattro secondi, quindi aggiorna la visualizzazione con le modifiche correnti relative alla posizione dei singoli attuatori.
- 3. Premere Abort Command per terminare il rapporto.

### <span id="page-29-0"></span>**Report Statistics (Rapporto statistiche)**

Questa opzione visualizza una schermata con informazioni statistiche memorizzate nella RAM non volatile del controller del sistema di automazione della libreria. Le informazioni includono:

- Ore totali di accensione (POH) della libreria
- Tempo del comando
- Numero di movimenti per ogni asse
- Numero di prelievi e posizionamenti per contenitori e unità
- Numero e tipo di tentativi eseguiti dalla libreria per continuare l'operazione

Per visualizzare le statistiche sulla libreria:

- 1. Selezionare il menu Status.
- 2. Selezionare Report Statistics. La finestra Return Status visualizza le statistiche.

### <span id="page-29-1"></span>**Reset Statistics (Ripristina statistiche)**

Questa opzione ripristina la tabella delle statistiche. Si tratta di uno strumento di sviluppo non utilizzato per le normali funzioni di manutenzione. Se è selezionato, è necessario immettere una password prima di poter eseguire la funzione.

### <span id="page-29-2"></span>**SysTest Info (Informazioni sul test di sistema)**

Questa opzione consente di ottenere dalla libreria i risultati dell'ultimo test di sistema eseguito sulla libreria stessa. I valori vengono salvati nella NVRAM in modo che il ciclo di alimentazione della libreria non li ripristini.

La stringa restituita contiene le seguenti voci riportate nell'ordine:

- Numero totale di prelievi e posizionamenti
- Ultimo stato delle operazioni (ad esempio: B8302)
- Tempo totale del test in ms
- Tipo di test, ad esempio: RANDOM (CASUALE) o BIN (CONTENITORE)
- Tempo medio di spostamento dall'unità al contenitore in ms
- Tempo medio di spostamento dal contenitore all'unità in ms
- Tempo medio di spostamento da un contenitore a un altro in ms
- Tempo di spostamento massimo in ms
- Numero di letture del codice a barre errate
- Numero di posizionamenti a ogni unità
- Numero di posizionamenti ai contenitori
- Numero di posizionamenti allo sportello di caricamento
- Funzionamento da successivo a ultimo (ad esempio: Pick B:10)
- Ultima operazione (ad esempio: Place D:1)

Per richiedere alla libreria i risultati dell'ultimo test di sistema eseguito su di essa e salvarlo nella RAM non volatile:

- 1. Selezionare il menu Status.
- 2. Selezionare SysTest Info.

## <span id="page-30-0"></span>**System Info (Informazioni sul sistema)**

System Info riporta il numero del modello, la revisione del firmware corrente e la configurazione della libreria.

Per visualizzare le informazioni di sistema per la libreria:

- 1. Selezionare il menu Status.
- 2. Selezionare System Info per visualizzare le informazioni nella finestra Return Status.

## <span id="page-31-0"></span>**Display Serial # (Visualizza numero di serie)**

Questo comando consente di immettere il numero di serie della libreria. Queste informazioni sono visualizzate accanto alla data sulla riga delle informazioni.

Per visualizzare il numero di serie:

- 1. Selezionare il menu Status.
- 2. Selezionare Display Serial#.

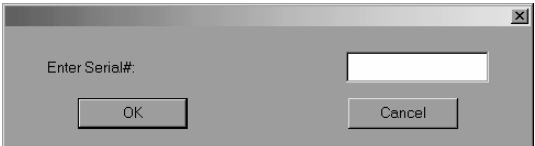

#### **Figura 3–8: immettere il numero di serie**

3. Immettere il numero di serie della libreria e fare clic su **OK**.

## **Element Status (Stato degli elementi)**

Element Status riporta gli indirizzi degli elementi per contenitori, caricatore, braccio, unità e PTM.

- 1. Selezionare il menu Status.
- 2. Selezionare Element Status.

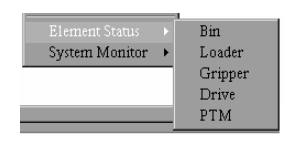

#### **Figura 3–9: menu Element Status**

3. Selezionare un'opzione.

## <span id="page-32-0"></span>**System Monitor (Controllo del sistema)**

System Monitor visualizza lo stato corrente di ventole, potenza, alimentazione e temperatura.

- 1. Selezionare il menu Status.
- 2. Selezionare System Monitor.

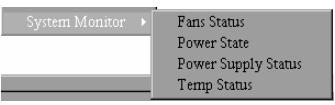

#### **Figura 3–10: menu System Monitor**

3. Selezionare l'opzione desiderata.

## <span id="page-33-0"></span>**Menu Move Actuators (Muovi attuatori)**

Il menu Move Actuators consente di eseguire il test degli attuatori della libreria e degli attuatori della maniglia di inserimento/rilascio (sportello dell'unità) dell'unità a nastro, scaricare le cartucce dalle unità a nastro, spostare le singole cartucce nella libreria e leggere le etichette con i codici a barre delle singole cartucce.

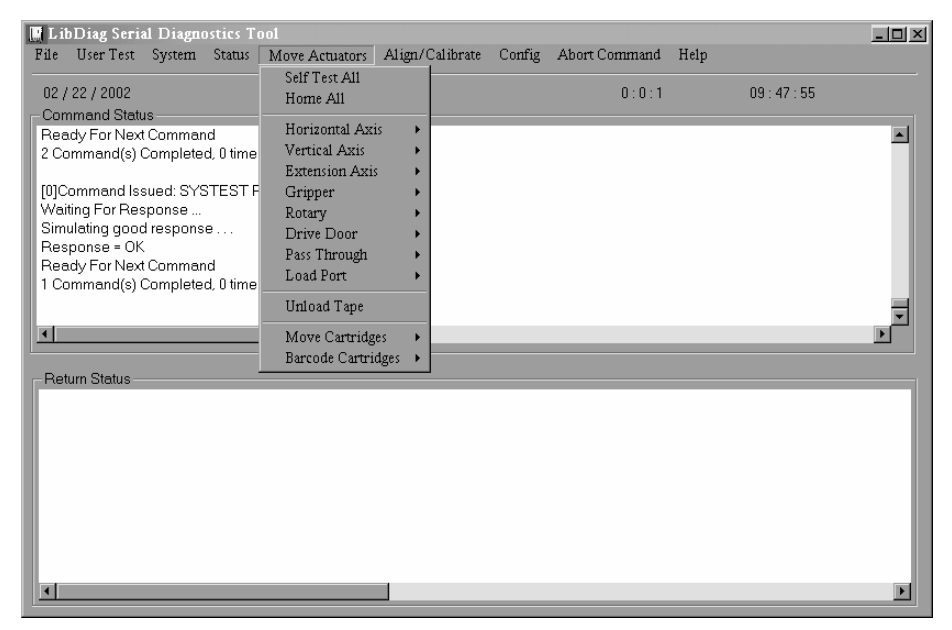

**Figura 3–11: menu Move Actuators** 

## <span id="page-33-1"></span>**Self Test All (Test automatico generale)**

Self Test All invia un breve impulso elettrico all'asse di estensione, al braccio e ai motori dello sportello dell'unità e quindi legge i dati dell'encoder o del sensore associati a ogni motore. Questa operazione consente di verificare che i motori e l'encoder o i sensori associati rispondano correttamente.

Per eseguire il test automatico dei motori del sistema:

- 1. Selezionare il menu Move Actuators.
- 2. Selezionare Self Test All.

## <span id="page-34-0"></span>**Home All (Tutti ai punti di riferimento)**

Home All riporta tutti gli attuatori ai punti di riferimento.

Per riportare tutti gli attuatori ai punti di riferimento:

- 1. Selezionare il menu Move Actuators.
- 2. Selezionare Home All.

## <span id="page-34-1"></span>**Horizontal Axis (Asse orizzontale)**

Questa opzione consente di testare i singoli movimenti dell'asse orizzontale.

**Tabella 3–2: funzioni del sottomenu Horizontal Axis** 

| <b>Opzione</b>                           | <b>Descrizione</b>                                                                                                    |
|------------------------------------------|----------------------------------------------------------------------------------------------------|
| Self Test                                | Attiva il meccanismo dell'asse orizzontale per verificare il                                                                                                    |
| (Test automatico)                        | normale funzionamento.                                                                                                    |
| Home (Punto<br>di riferimento)           | Riporta l'asse orizzontale al punto di riferimento.                                                                                                    |
| Move to Bin                              | Muove l'asse orizzontale direttamente davanti alla                                                                                                    |
| (Muovi al                                | posizione di un contenitore specificata tramite la finestra                                                                                                    |
| contenitore)                             | a comparsa.                                                                                                    |
| Move to Load Port                        | Muove l'asse orizzontale direttamente davanti al                                                                                                    |
| (Muovi allo sportello                    | contenitore dello sportello di caricamento specificato                                                                                                    |
| di caricamento)                          | tramite una finestra a comparsa.                                                                                                    |
| Move to Drive                            | Muove l'asse orizzontale direttamente davanti all'unità                                                                                                    |
| (Muovi all'unità)                        | specificata tramite una finestra a comparsa.                                                                                                    |
| Move to Position<br>(Muovi in posizione) | Muove l'asse orizzontale in una posizione relativa al<br>punto di riferimento. Immettere un numero (nella finestra a<br>comparsa) per specificare la posizione. La posizione viene<br>specificata in pollici. Un numero positivo muove l'asse<br>verso la parte posteriore della libreria. Un numero negativo<br>muove l'asse verso la parte anteriore. |
| Move to PTM                              | Muove l'asse orizzontale direttamente davanti alla                                                                                                    |
| (Muovi a PTM)                            | posizione PTM selezionata dall'utente.                                                                                                    |

Per azionare l'asse orizzontale:

- 1. Selezionare il menu Move Actuators.
- 2. Selezionare Horizontal Axis.
- 3. Selezionare il test desiderato. Per le opzioni Move to …, viene visualizzata una finestra a comparsa che richiede all'utente di immettere uno dei seguenti elementi, in base alla selezione:
	- Storage Bin (Contenitore di memorizzazione)
	- Drive Number (Numero unità)
	- Loader Slot Number (Numero slot caricatore)
	- Position (Posizione)
	- PTM
- 4. Immettere l'informazione appropriata e fare clic su **OK**.

### <span id="page-35-0"></span>**Vertical Axis (Asse verticale)**

Questa opzione consente di testare i singoli movimenti dell'asse verticale.

| <b>Opzione</b>    | <b>Descrizione</b>                                                                                                    |
|-------------------|----------------------------------------------------------------------------------------------------|
| Self Test         | Attiva il meccanismo dell'asse verticale per verificare il<br>normale funzionamento.                                                                                                    |
| Home              | Riporta l'asse verticale al punto di riferimento.                                                                                                    |
| Move to Bin       | Muove l'asse verticale direttamente davanti alla posizione<br>di un contenitore specificata tramite la finestra a comparsa.                                                                                                    |
| Move to Load Port | Muove l'asse verticale direttamente davanti al contenitore<br>dello sportello di caricamento specificato tramite una finestra<br>a comparsa.                                                                                                    |
| Move to Drive     | Muove l'asse verticale direttamente davanti all'unità<br>specificata tramite una finestra a comparsa.                                                                                                    |
| Move to Position  | Muove l'asse verticale alla posizione relativa al punto di<br>riferimento. Immettere un numero (nella finestra a comparsa)<br>per specificare la posizione. La posizione viene specificata<br>in pollici. Un numero positivo muove l'asse verso la parte<br>superiore della libreria. Un numero negativo muove l'asse<br>verso il basso. |
| Move to PTM       | Muove l'asse verticale direttamente davanti alla posizione<br>PTM selezionata dall'utente.                                                                                                    |

**Tabella 3–3: funzioni del sottomenu Vertical Axis** 

Per azionare l'asse verticale:

1. Selezionare il menu Move Actuators.
- 2. Selezionare Vertical Axis.
- 3. Selezionare il test desiderato. Per le opzioni Move to …, viene visualizzata una finestra a comparsa che richiede all'utente di immettere uno dei seguenti elementi, in base alla selezione:
	- Drive Number
	- Position
	- Bin# For Face (N. contenitore per facciata)
	- Loader Slot Number
	- PTM
- 4. Immettere l'informazione appropriata e fare clic su **OK**.

### **Extension Axis (Asse di estensione)**

<span id="page-36-0"></span>L'opzione Extension Axis consente di testare i singoli movimenti dell'asse di estensione.

**Tabella 3–4: funzioni del sottomenu Extension Axis** 

| <b>Opzione</b>              | <b>Descrizione</b>                                                                                                    |
|-----------------------------|----------------------------------------------------------------------------------------------------|
| Self Test                   | Aziona il motore di estensione e legge le informazioni ricevute<br>sull'encoder, sensore del punto di riferimento, interruzione<br>del sensore del punto di riferimento e feedback corrente per<br>verificare il corretto funzionamento del motore, dell'encoder<br>e degli altri sensori.                                                                          |
| Home                        | Riporta l'asse al punto di riferimento.                                                                                                    |
| Move to<br><b>Load Port</b> | Muove l'asse di estensione direttamente davanti al contenitore<br>dello sportello di caricamento specificato tramite una finestra<br>a comparsa.                                                                                                    |
| Move to PTM                 | Muove l'asse di estensione direttamente davanti alla posizione<br>PTM selezionata dall'utente.                                                                                                    |
| Move to Drive               | Muove l'asse di estensione direttamente davanti all'unità<br>specificata tramite una finestra a comparsa.                                                                                                    |
| Move to<br>Position         | Muove l'asse di estensione in una posizione relativa al punto<br>di riferimento. Immettere un numero (nella finestra a comparsa)<br>per specificare la posizione. La posizione viene specificata in<br>pollici. Un numero positivo muove l'asse verso i contenitori<br>di memorizzazione. Un numero negativo allontana l'asse dai<br>contenitori di memorizzazione. |

Per azionare l'asse di estensione:

- 1. Selezionare il menu Move Actuators.
- 2. Selezionare Extension Axis.
- 3. Selezionare il test desiderato. Per le opzioni Move to …, viene visualizzata una finestra a comparsa che richiede all'utente di immettere uno dei seguenti elementi, in base alla selezione:
	- Drive Number (Numero unità)
	- Loader Slot Number (Numero slot caricatore)
	- Position (Posizione)
	- PTM
- 4. Immettere l'informazione appropriata e fare clic su **OK**.

### **Gripper (Braccio)**

Questa opzione consente di testare i singoli movimenti del gruppo braccio.

<span id="page-37-0"></span>**Tabella 3–5: Funzioni del sottomenu Gripper** 

| Opzione        | <b>Descrizione</b>                                                                                                   |
|----------------|----------------------------------------------------------------------------------------------------|
| Self Test      | Apre e chiude la morsa del braccio per verificare il corretto<br>funzionamento del motore e dei sensori del braccio. |
| Home           | Riporta il braccio al punto di riferimento, chiudendo la morsa.                                                      |
| Open (Apri)    | Apre la morsa del braccio.                                                                                           |
| Close (Chiudi) | Chiude la morsa del braccio.                                                                                         |

Per azionare il braccio:

- 1. Selezionare il menu Move Actuators.
- 2. Selezionare Gripper.
- 3. Selezionare il test desiderato.

## **Rotary (Rotazione)**

<span id="page-38-1"></span>Questa opzione consente di testare i singoli movimenti del gruppo di rotazione.

**Tabella 3–6: funzioni del sottomenu Rotary** 

| <b>Opzione</b>                | <b>Descrizione</b>                                                                                            |
|-------------------------------|----------------------------------------------------------------------------------------------------|
| <b>Self Test</b>              | Aziona la rotazione per verificare il funzionamento corretto<br>del meccanismo.                               |
| Home                          | Muove il meccanismo di rotazione al punto di riferimento.                                                     |
| Move Front<br>(Muovi avanti)  | Esegue una rotazione in modo che il braccio si trovi davanti<br>agli sportelli anteriori.                     |
| Move Back<br>(Muovi indietro) | Esegue una rotazione in modo che il braccio sia rivolto al lato<br>opposto rispetto agli sportelli anteriori. |

Per azionare il gruppo di rotazione:

- 1. Selezionare il menu Move Actuators.
- 2. Selezionare Rotary.
- 3. Selezionare il test desiderato.

## **Drive Door (Sportello unità) (solo per unità DLT)**

Questa opzione consente di testare i motori passo-passo che controllano la maniglia di inserimento/rilascio delle unità a nastro (sportello dell'unità).

<span id="page-38-0"></span>**Tabella 3–7: funzioni del sottomenu Drive Door**

| <b>Opzione</b> | <b>Descrizione</b>                                                                                                    |
|----------------|----------------------------------------------------------------------------------------------------|
| Self Test      | Apre e chiude lo sportello dell'unità per verificare il corretto<br>funzionamento del motore passo-passo e del sensore. |
| Home           | Chiude lo sportello dell'unità, portandolo al punto di riferimento.                                                     |
| Open           | Apre lo sportello dell'unità, alzandolo.                                                                                |
| Close          | Chiude lo sportello dell'unità, abbassandolo.                                                                           |

Per azionare lo sportello di un'unità a nastro:

- 1. Selezionare il menu Move Actuators.
- 2. Selezionare Drive Door.

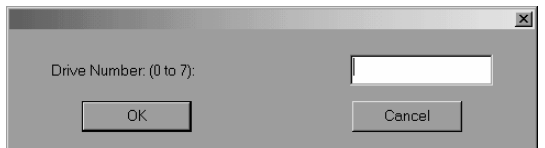

#### **Figura 3–12: selezionare lo sportello dell'unità**

- 3. Immettere il numero dell'unità e fare clic su **OK**.
- 4. Selezionare il test desiderato.

### **Pass Through**

Questa opzione consente di testare i singoli movimenti del PTM.

**Tabella 3–8: funzioni del sottomenu Pass Through**

<span id="page-39-0"></span>

| <b>Opzione</b>                       | <b>Descrizione</b>                                                                      |
|--------------------------------------|-----------------------------------------------------------------------------------------|
| Self Test                            | Aziona il meccanismo di Pass Through (PTM) per verificare<br>il corretto funzionamento. |
| Home                                 | Muove il meccanismo pass through al punto di riferimento.                               |
| Move Inside<br>(Sposta all'interno)  | Muove il meccanismo pass through a una posizione interna.                               |
| Move Outside<br>(Sposta all'esterno) | Muove il meccanismo pass through a una posizione esterna.                               |
| Pick (Preleva)                       | Consente di prelevare una cartuccia dal pass through<br>specificato.                    |
| Place (Posiziona)                    | Consente di posizionare una cartuccia nel pass through<br>specificato.                  |

Per testare i singoli movimenti del PTM:

- 1. Selezionare il menu Move Actuators.
- 2. Selezionare Pass Through.
- 3. Selezionare il test desiderato.

## **Load Port (Sportello di caricamento)**

Questa opzione consente di prelevare e posizionare le cartucce dai e nei contenitori dello sportello di caricamento.

<span id="page-40-0"></span>**Tabella 3–9: funzioni del sottomenu Load Port**

| Opzione             | <b>Descrizione</b>                                                                                   |
|---------------------|----------------------------------------------------------------------------------------------------|
| Lock (Blocca)       | Blocca la porta per consentire la ripresa del normale<br>funzionamento.                              |
| Unlock<br>(Sblocca) | Sblocca lo sportello di caricamento per consentire il caricamento<br>e lo scaricamento dei supporti. |

Per prelevare o posizionare le cartucce dai o nei contenitori dello sportello di caricamento:

- 1. Selezionare il menu Move Actuators.
- 2. Selezionare Load Port.
- 3. Selezionare il test desiderato, di prelevamento o di caricamento.
- 4. Immettere il numero del contenitore da prelevare o da posizionare e fare clic su **OK**.

### **Unload Tape (Scarica nastro)**

<span id="page-40-1"></span>Questa opzione riavvolge la cartuccia fino all'inizio del nastro. A questo punto, è possibile prelevare la cartuccia dall'unità.

Per scaricare una cartuccia dall'unità:

- 1. Selezionare il menu Move Actuators.
- 2. Selezionare Unload Tape.
- 3. Immettere il numero dell'unità che contiene la cartuccia da riavvolgere e fare clic su **OK**.

**NOTA:** Quando si esegue questo comando, il nastro viene riavvolto completamente. In base alla posizione del nastro, possono essere necessari da 10 a 120 secondi prima che l'indicatore Operate Handle (Funzionamento maniglia) dell'unità a nastro lampeggi.

## **Move Cartridges (Sposta cartucce)**

Questa opzione consente di prelevare o posizionare le cartucce da e in contenitori di memorizzazione e in contenitori dello sportello di carico, unità a nastro e PTM. È anche possibile utilizzare questo test per leggere l'etichetta del codice a barre di una cartuccia che si trova in una posizione specifica.

<span id="page-41-0"></span>Prima di eseguire questo test, la libreria deve disporre di un inventario corrente delle cartucce. Prima di prelevare una cartuccia da un contenitore o da un'unità, il braccio deve essere vuoto e prima di posizionarla in un contenitore o in un'unità deve tenerla nella morsa.

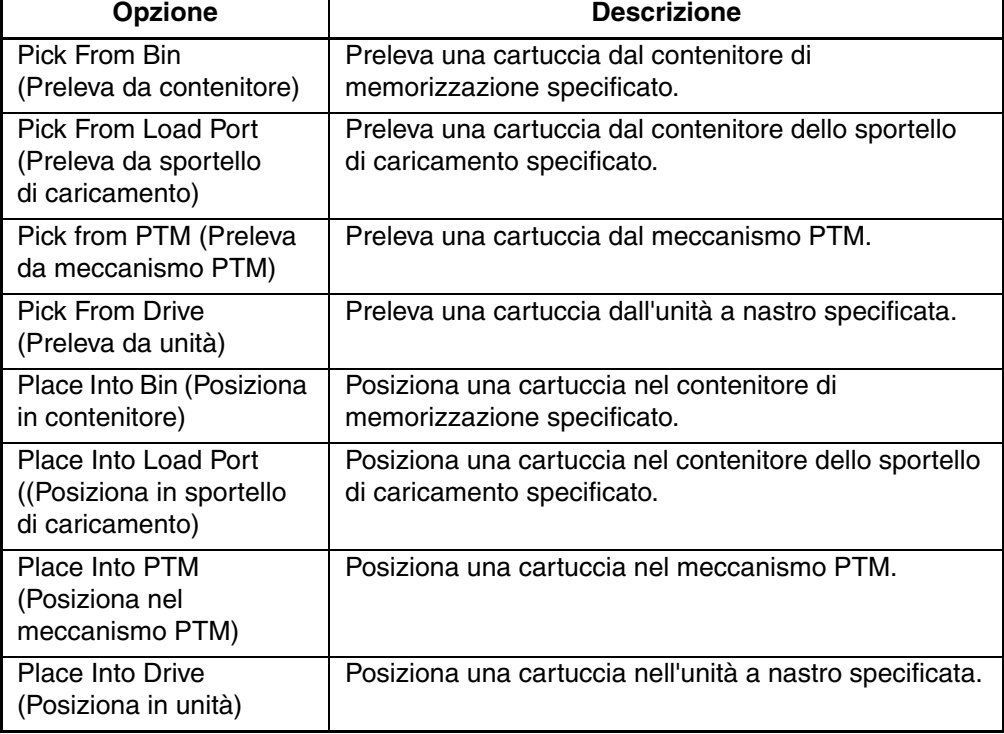

#### **Tabella 3–10: funzioni del sottomenu Move Cartridges**

#### **Come prelevare una cartuccia**

<span id="page-42-1"></span>Per prelevare una cartuccia:

- 1. Selezionare il menu Move Actuators.
- 2. Selezionare Move Cartridges.
- 3. Selezionare Pick From Bin, Pick From Load Port, Pick From Drive o Pick from PTM. **NOTA:** Il contenitore o l'unità di origine selezionati devono contenere una cartuccia.
- 4. Immettere uno dei seguenti valori a seconda della selezione eseguita al passaggio 3:
	- Storage Bin
	- Loader Slot Number
	- Drive Number
	- PTM Number
- 5. Immettere l'informazione appropriata e fare clic su **OK**.

#### **Posizionamento di una cartuccia**

<span id="page-42-0"></span>Per posizionare una cartuccia:

- 1. Selezionare il menu Move Actuators.
- 2. Selezionare Move Cartridges.
- 3. Selezionare Place Into Bin, Place Into Load Port, Place Into Drive o Place Into PTM.

**NOTA:** Il contenitore o l'unità di destinazione selezionati devono essere vuoti.

- 4. Immettere uno dei seguenti valori a seconda della selezione eseguita al passaggio 3:
	- Storage Bin
	- Loader Slot Number
	- Drive Number
	- PTM Number
- 5. Immettere l'informazione appropriata e fare clic su **OK**.

### **Barcode Cartridges (Codice a barre cartucce)**

Questa opzione consente di leggere il codice a barre di una determinata cartuccia. Quando si seleziona questa opzione, specificare il numero del contenitore, il numero dell'unità, il contenitore dello sportello di caricamento o il numero del PTM utilizzato per l'operazione.

| Opzione                                                                  | <b>Descrizione</b>                                                                                      |
|--------------------------------------------------------------------------|----------------------------------------------------------------------------------------------------|
| Barcode - Bin<br>(Codice a barre -<br>Contenitore)                       | Legge il codice a barre di una cartuccia nel contenitore di<br>memorizzazione specificato.              |
| Barcode - Load<br>Port (Codice a<br>barre - Sportello<br>di caricamento) | Legge il codice a barre di una cartuccia nel contenitore dello<br>sportello di caricamento specificato. |
| Barcode - Drive<br>(Codice a barre -<br>Unità)                           | Legge il codice a barre di una cartuccia nell'unità a nastro<br>specificata.                            |
| Barcode - PTM<br>(Codice a barre -<br>PTM)                               | Legge il codice a barre di una cartuccia nel PTM specificato.                                           |

<span id="page-43-0"></span>**Tabella 3–11: voci del sottomenu Barcode Cartridges**

Per leggere l'etichetta del codice a barre di una cartuccia:

- 1. Selezionare il menu Move Actuators.
- 2. Selezionare Barcode Cartridges.
- 3. Selezionare Barcode Bin, Barcode Load Port, Barcode Drive o Barcode PTM.

**NOTA:** Il contenitore o l'unità di destinazione selezionati devono essere occupati.

- 4. Immettere uno dei seguenti valori a seconda della selezione eseguita al passaggio 3:
	- Storage Bin
	- Loader Slot Number
	- Drive Number
	- PTM Number

# **Menu Align/Calibrate (Allinea/Calibra)**

La calibrazione è un processo che imposta i valori di posizione orizzontale, verticale e di estensione per ogni contenitore, unità a nastro, sportello di caricamento e posizione pass through della libreria. I valori di calibrazione sono memorizzati nella RAM non volatile (NVRAM). Il menu Align/Calibrate consente di eseguire la calibrazione automatica su tutte le posizioni degli elementi della libreria o di calibrare singolarmente contenitori di memorizzazione, contenitori dello sportello di caricamento e PTM. Questo menu include inoltre l'opzione per impostare e modificare gli indirizzi SCSI della libreria e delle unità.

<span id="page-44-0"></span>

| <b>In LibDiag Serial Diagnostics Tool</b><br>$\blacksquare$ $\blacksquare$ $\times$                                                                                                    |                                                                                                    |                              |               |  |
|----------------------------------------------------------------------------------------------------|----------------------------------------------------------------------------------------------------|------------------------------|---------------|--|
| User Test System Status Move Actuators<br>File                                                                                                    | Align/Calibrate                                                                                                    | Config Abort Command<br>Help |               |  |
|                                                                                                    | Calibrate                                                                                                    |                              |               |  |
| 02/22/2002<br><b>Command Status</b><br>Waiting For Response<br>Simulating good response<br>Response = OK<br>Ready For Next Command<br>1 Command(s) Completed, 0 timeout, Elapsed Time<br>$\blacksquare$ | Library SCSI ID<br>Report Lib. SCSI ID<br>Drive SCSI ID<br>Reset Drive<br>Report Drive<br><b>Bin Position</b><br>Drive Position<br><b>Load Port Position</b><br><b>PTM Position</b> | 0:0:2                        | 10:18:58<br>× |  |
| <b>Return Status</b>                                                                                                    |                                                                                                    |                              |               |  |

**Figura 3–13: menu Align/Calibrate** 

## **Calibrate (Calibra)**

Questa opzione consente di calibrare automaticamente tutta la libreria oppure di calibrare i contenitori di memorizzazione, i contenitori dello sportello di caricamento, le unità a nastro, i PTM selezionati, tutti i PTM oppure eseguire la manutenzione in modo individuale.

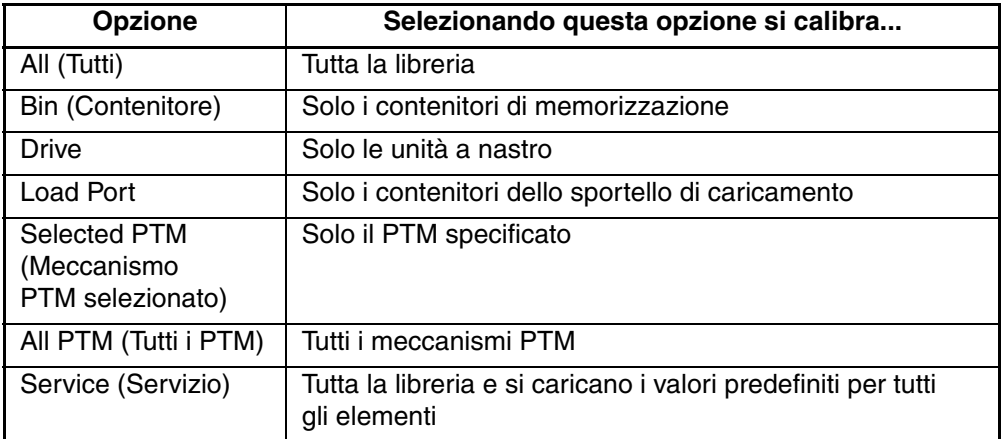

<span id="page-45-0"></span>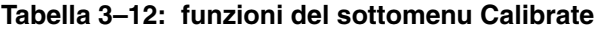

Per calibrare la libreria in modo automatico:

- 1. Selezionare Align/Calibrate.
- 2. Selezionare Calibrate.
- 3. Selezionare l'opzione desiderata.

### **Library SCSI ID (Libreria SCSI ID)**

<span id="page-45-1"></span>Questa opzione consente di impostare l'ID SCSI (0-15) della libreria.

Per impostare l'ID SCSI della libreria:

- 1. Selezionare il menu Align/Calibrate.
- 2. Selezionare Library SCSI ID.
- 3. Immettere il numero che rappresenta l'ID SCSI della libreria e fare clic su **OK**.

**NOTA:** Una volta modificato l'indirizzo SCSI della libreria, il controller deve emettere un comando di ripristino del bus SCSI per impostare il nuovo ID SCSI. In caso contrario la libreria deve essere spenta e riaccesa in modo da azzerare l'ID SCSI.

## **Report Lib. ID SCSI (Rapporto Lib SCSI ID)**

<span id="page-46-2"></span>Questa opzione visualizza l'ID SCSI (0-15) nella finestra Command Status.

Per visualizzare l'ID SCSI della libreria:

- 1. Selezionare il menu Align/Calibrate.
- 2. Selezionare Report Lib. SCSI ID.

Le informazioni sull'ID SCSI vengono visualizzate nella finestra Return Status.

## **Drive SCSI ID (ID SCSI dell'unità)**

<span id="page-46-0"></span>Questa opzione consente di impostare l'ID SCSI (0-15) di ciascuna unità nella libreria.

Per impostare o modificare l'ID SCSI di un'unità:

- 1. Selezionare il menu Align/Calibrate.
- 2. Selezionare Drive SCSI ID.
- 3. Immettere il numero dell'unità.
- 4. Immettere l'ID SCSI dell'unità.

**NOTA:** Per impostare nuovi ID SCSI per le unità, è necessario eseguire il comando Reset Drive (Ripristina unità). In alternativa, il controller host deve emettere un comando di ripristino del bus SCSI per impostare il nuovo ID SCSI. In caso contrario la libreria deve essere spenta e riaccesa in modo da azzerare l'ID SCSI. Si consiglia di eseguire il comando Report Drive (Rapporto unità) dopo aver azzerato le unità, per verificare che gli ID SCSI siano impostati o modificati come desiderato.

## **Reset Drive (Ripristina unità)**

<span id="page-46-1"></span>È necessario ripristinare l'unità dopo aver utilizzato il precedente comando Drive SCSI ID. Il completamento di questo comando richiede circa 10 secondi.

Per ripristinare l'ID SCSI di un'unità:

- 1. Selezionare il menu Align/Calibrate.
- 2. Selezionare Reset Drive.
- 3. Immettere il numero dell'unità e fare clic su **OK**.

## **Report Drive (Rapporto unità)**

<span id="page-47-0"></span>Il comando Report Drive visualizza la configurazione di ogni unità. Le informazioni mostrate includono il modello dell'unità, le revisioni dell'unità e del microcodice del controller, l'ID SCSI dell'unità, il numero di serie, gli stati di pulizia, il tipo e la densità del nastro.

Per visualizzare la configurazione di un'unità:

- 1. Selezionare il menu Align/Calibrate.
- 2. Selezionare Report Drive.
- 3. Immettere il numero dell'unità e fare clic su **OK**.

I dati relativi all'unità selezionata vengono visualizzati nella finestra Return Status.

### **Bin Position (Posizione del contenitore)**

L'opzione Bin Position consente di richiedere o modificare i valori di posizione orizzontale, verticale e di estensione di ogni contenitore di memorizzazione nella libreria.

È impossibile modificare i valori di posizione di un contenitore di memorizzazione senza che ciò influisca su tutti gli altri contenitori. Ogni posizione ha lo stesso valore orizzontale e di estensione di tutti i contenitori di memorizzazione del pacchetto. Il valore verticale è fisso e si riferisce a tutte le altre posizioni dei contenitori di memorizzazione del pacchetto. Se si varia la posizione di un contenitore di memorizzazione, i valori di tutte le altre posizioni del pacchetto vengono modificati di conseguenza.

**ATTENZIONE:** La modifica dei valori di calibrazione può influenzare negativamente il funzionamento della libreria. Questa opzione deve essere utilizzata solo da tecnici di assistenza autorizzati.

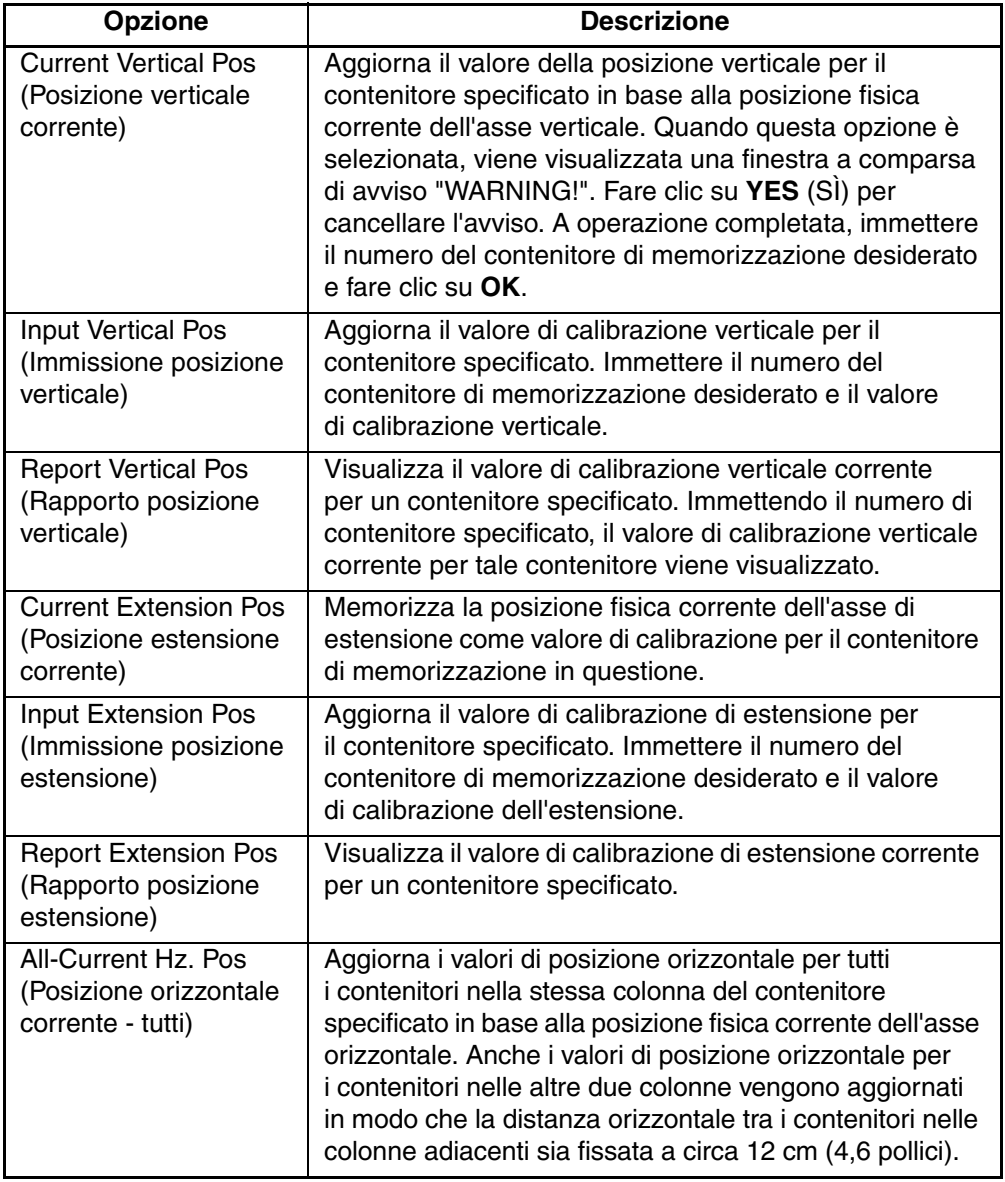

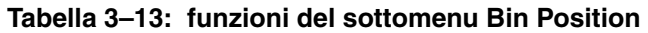

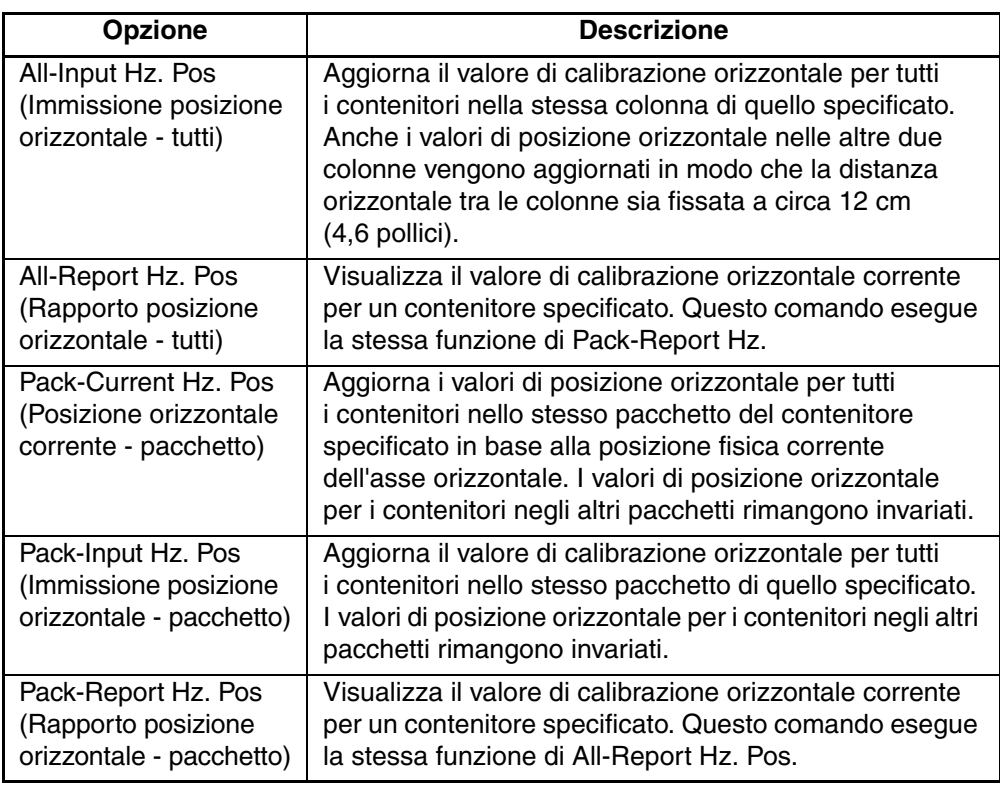

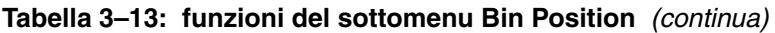

## **Drive Position (Posizione dell'unità)**

<span id="page-50-0"></span>L'opzione Drive Position consente di richiedere o modificare i valori di posizione orizzontale, verticale e di estensione di ogni unità della libreria.

**Tabella 3–14: funzioni del sottomenu Drive Position** 

| <b>Opzione</b>                                               | <b>Descrizione</b>                                                                                                    |
|--------------------------------------------------------------|----------------------------------------------------------------------------------------------------|
| <b>Current Vertical Pos</b>                                  | Aggiorna il valore della posizione verticale per l'unità<br>specificata in base alla posizione fisica corrente<br>dell'asse verticale. Quando questa opzione è selezionata,<br>viene visualizzata una finestra a comparsa di avviso<br>"WARNING!". Fare clic su YES per cancellare l'avviso.<br>A operazione completata, immettere il numero dell'unità<br>desiderata e fare clic su OK. |
| Input Vertical Pos                                           | Aggiorna il valore di calibrazione verticale per l'unità<br>specificata. Immettere il numero dell'unità desiderata<br>e il valore di calibrazione verticale desiderato.                                                                                                    |
| <b>Report Vertical Pos</b>                                   | Visualizza il valore di calibrazione verticale corrente<br>per un'unità specificata. Immettendo il numero dell'unità<br>desiderata, viene visualizzato il valore di calibrazione<br>verticale corrente per tale unità.                                                                                                    |
| <b>Current Extension</b><br>Pos                              | Memorizza la posizione fisica corrente dell'asse di<br>estensione come valore di calibrazione per l'unità in<br>questione.                                                                                                    |
| <b>Input Extension Pos</b>                                   | Aggiorna il valore di calibrazione di estensione per l'unità<br>specificata. Immettere il numero di unità e il valore di<br>calibrazione dell'estensione desiderati.                                                                                                    |
| <b>Report Extension</b><br>Pos                               | Visualizza il valore di calibrazione di estensione corrente<br>per un'unità specificata.                                                                                                    |
| Current Horiz.<br>Pos (Posizione<br>orizzontale corrente)    | Aggiorna il valore di posizione orizzontale per l'unità<br>selezionata in base alla posizione fisica corrente dell'asse<br>orizzontale.                                                                                                    |
| Input Horiz.<br>Pos (Immissione<br>posizione<br>orizzontale) | Aggiorna il valore di calibrazione orizzontale per l'unità<br>selezionata in relazione al valore di immissione.                                                                                                    |
| Report Horiz. Pos<br>(Rapporto posizione<br>orizzontale)     | Visualizza il valore di calibrazione orizzontale corrente<br>per un'unità specificata.                                                                                                    |

### **Load Port Position (Posizione dello sportello di caricamento)**

<span id="page-51-0"></span>L'opzione Load Port Position consente di richiedere o modificare i valori di posizione orizzontale, verticale e di estensione dei contenitori dello sportello di caricamento della libreria.

| <b>Opzione</b>               | <b>Descrizione</b>                                                                                                    |
|------------------------------|----------------------------------------------------------------------------------------------------|
| <b>Current Vertical Pos</b>  | Aggiorna il valore della posizione verticale per il<br>contenitore dello sportello di caricamento specificato<br>in base alla posizione fisica corrente dell'asse verticale.<br>Quando questa opzione è selezionata, viene visualizzata<br>una finestra a comparsa di avviso "WARNING!".<br>Fare clic su YES per cancellare l'avviso. A operazione<br>completata, immettere il numero del contenitore di<br>memorizzazione dello sportello di caricamento<br>desiderato e fare clic su OK. |
| Input Vertical Pos           | Aggiorna il valore di calibrazione verticale per il<br>contenitore dello sportello di caricamento specificato.<br>Immettere il numero del contenitore dello sportello<br>di caricamento desiderato e il valore di calibrazione<br>verticale.                                                                                                    |
| <b>Report Vertical Pos</b>   | Visualizza il valore di calibrazione verticale corrente per<br>un contenitore dello sportello di caricamento specificato.<br>Immettendo il numero del contenitore desiderato, viene<br>visualizzato il valore di calibrazione verticale corrente<br>per tale contenitore dello sportello di caricamento.                                                                                                    |
| <b>Current Extension Pos</b> | Memorizza la posizione fisica corrente dell'asse<br>di estensione come valore di calibrazione per il<br>contenitore dello sportello di caricamento in questione.                                                                                                    |
| <b>Input Extension Pos</b>   | Aggiorna il valore di calibrazione di estensione per il<br>contenitore dello sportello di caricamento specificato.<br>Immettere il numero dello sportello di caricamento<br>desiderato e il valore di calibrazione dell'estensione.                                                                                                    |
| <b>Report Extension Pos</b>  | Visualizza il valore di calibrazione di estensione<br>corrente per un contenitore dello sportello di<br>caricamento specificato.                                                                                                    |

**Tabella 3–15: funzioni del sottomenu Load Port Position** 

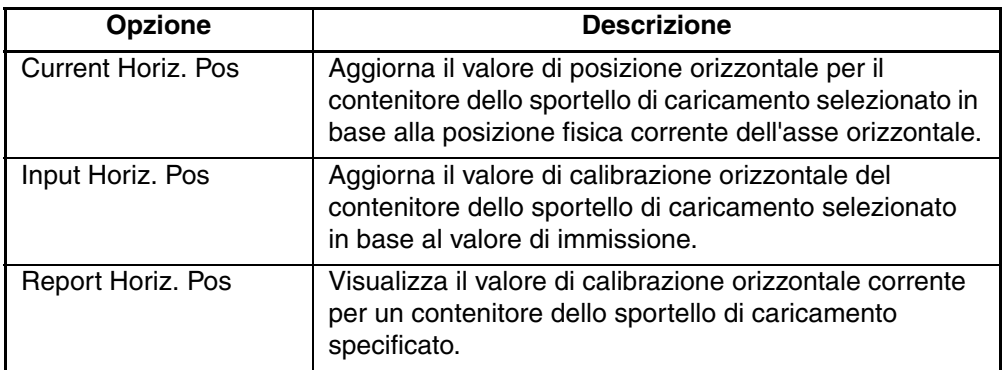

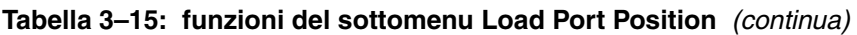

## **PTM Position (Posizione meccanismo PTM)**

<span id="page-52-0"></span>Questa opzione consente di richiedere o modificare i valori di posizione orizzontale, verticale e di estensione di un meccanismo PTM.

**Tabella 3–16: funzioni del sottomenu PTM** 

| <b>Opzione</b>                  | <b>Descrizione</b>                                                                                                    |
|---------------------------------|----------------------------------------------------------------------------------------------------|
| <b>Current Vertical Pos</b>     | Aggiorna il valore della posizione verticale per il<br>meccanismo PTM specificato in base alla posizione fisica<br>corrente dell'asse verticale. Quando questa opzione è<br>selezionata, viene visualizzata una finestra a comparsa.<br>Immettere il numero dello specifico meccanismo PTM<br>desiderato e fare clic su OK. |
| <b>Input Vertical Pos</b>       | Aggiorna il valore di calibrazione verticale per il<br>meccanismo PTM specificato. Immettere il numero del<br>meccanismo PTM desiderato e il valore di calibrazione<br>verticale nella finestra a comparsa e fare clic su OK.                                                                                               |
| <b>Report Vertical Pos</b>      | Visualizza il valore di calibrazione verticale corrente per<br>un meccanismo PTM specificato. Immettendo il numero<br>del meccanismo PTM desiderato, viene visualizzato<br>il valore di calibrazione verticale corrente per tale<br>meccanismo.                                                                             |
| <b>Current Extension</b><br>Pos | Memorizza la posizione fisica corrente del meccanismo<br>PTM come valore di calibrazione per il meccanismo in<br>questione.                                                                                                    |

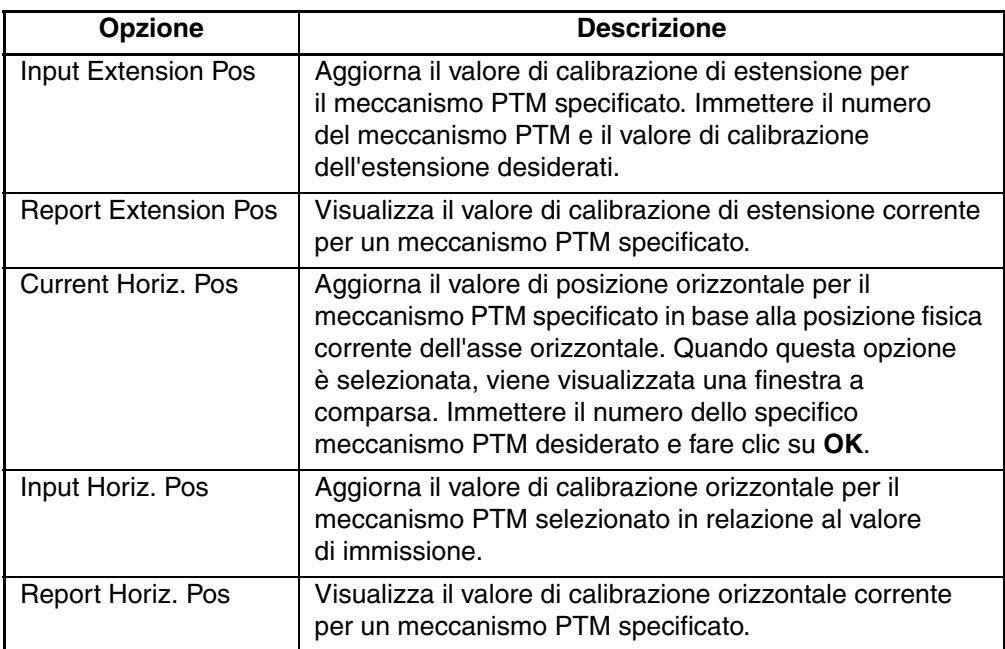

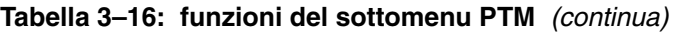

# **Menu Configuration (Configurazione)**

<span id="page-54-0"></span>Il menu Config consente di:

- Impostare o visualizzare la configurazione generale della libreria
- Inizializzare una sequenza di inventario, NVRAM e/o lo scanner del codice a barre
- Abilitare o disabilitare le opzioni di ripristino e/o la funzione di pulizia dei nastri
- Eseguire uno scaricamento flash

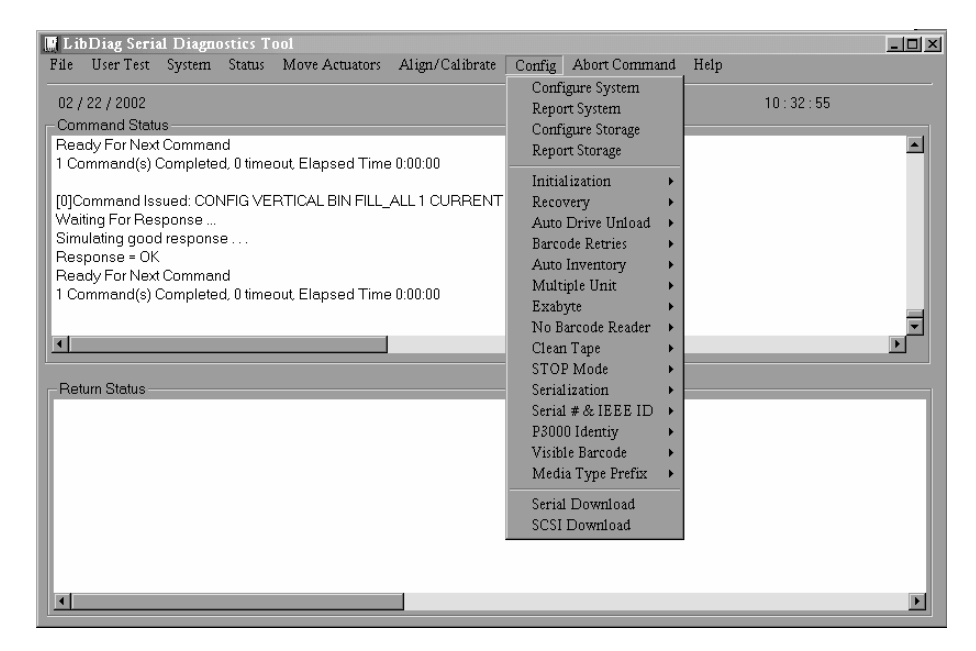

**Figura 3–14: menu Configuration** 

## **Configure System (Configura il sistema)**

<span id="page-54-1"></span>Questa opzione consente di selezionare il numero di modello appropriato della libreria. Per configurare la libreria:

- 1. Selezionare il menu Config.
- 2. Selezionare Configure System.
- 3. Selezionare il numero di modello appropriato.
- 4. Immettere il numero di contenitori.
- 5. Immettere il numero di unità.

<span id="page-55-0"></span>**NOTA:** Le unità devono essere contigue nella libreria.

6. Immettere l'ID SCSI desiderato della libreria e fare clic su **OK**.

**Tabella 3–17: numeri dei modelli della Serie ESL9000**

|                                            |                |                    | N. max.           |                     |
|--------------------------------------------|----------------|--------------------|-------------------|---------------------|
| N. Modello                                 | <b>Nome</b>    | <b>ID</b> prodotto | Unità/contenitori | Tipo di unità       |
| 6318280*                                   | <b>ESL9198</b> | Serie ESL9000      | 8/198             | <b>DLT8000</b>      |
| 6318281                                    | <b>ESL9198</b> | P2000 6318281      | 8/198             | <b>DLT8000</b>      |
| 6318285*                                   | ESL9198        | Serie ESL9000      | 8/198             | SDLT <sub>110</sub> |
| 6318286                                    | ESL9198        | P2000 6318286      | 8/198             | SDLT110             |
| 6310080*                                   | ESL9326        | Serie ESL9000      | 16/326            | <b>DLT7000</b>      |
| 6310081                                    | <b>ESL9326</b> | Serie ESL9000      | 16/170            | <b>DLT7000</b>      |
| 6310082                                    | <b>ESL9326</b> | P3000 6310082      | 16/326            | <b>DLT7000</b>      |
| 6310085*                                   | ESL9326        | Serie ESL9000      | 16/326            | <b>DLT8000</b>      |
| 6313080*                                   | ESL9326        | Serie ESL9000      | 16/326            | SDLT110             |
| 6313081                                    | ESL9326        | Serie ESL9000      | 16/170            | SDLT <sub>110</sub> |
| 6313082                                    | <b>ESL9326</b> | P3000 6438250      | 16/326            | SDLT110             |
| 6438280*                                   | <b>ESL9595</b> | Serie ESL9000      | 16/595            | SDLT110             |
| 6438081                                    | <b>ESL9595</b> | Serie ESL9000      | 16/399            | SDLT <sub>110</sub> |
| 6438250                                    | ESL9595        | P7000 6438250      | 17/595            | SDLT110             |
| * indica un numero di modello predefinito. |                |                    |                   |                     |

<span id="page-55-1"></span>**Tabella 3–18: Numeri dei modelli della Serie TL800**

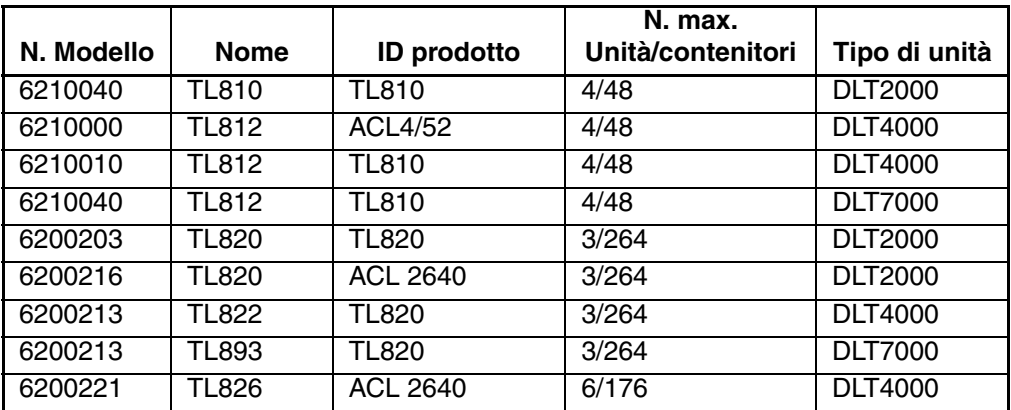

|            |              |                    | N. max.           |                |
|------------|--------------|--------------------|-------------------|----------------|
| N. Modello | <b>Nome</b>  | <b>ID</b> prodotto | Unità/contenitori | Tipo di unità  |
| 6200221    | TL896        | <b>ACL 2640</b>    | 6/176             | <b>DLT7000</b> |
| 6200223    | <b>TL826</b> | <b>TL820</b>       | 6/176             | <b>DLT4000</b> |
| 6200223    | <b>TL896</b> | <b>TL820</b>       | 6/176             | <b>DLT7000</b> |
| 6210030    | <b>TL894</b> | <b>ACL4/52</b>     | 4/48              | <b>DLT7000</b> |
| 6210040    | <b>TL894</b> | <b>TL810</b>       | 4/48              | <b>DLT7000</b> |
| 6240081    | <b>TL895</b> | <b>TL810</b>       | 7/96              | <b>DLT7000</b> |
| 6240080    | TL895        | <b>TL895</b>       | 7/96              | <b>DLT7000</b> |
| 6240050    | TL895        | <b>ACL 7100</b>    | 7/96              | <b>DLT7000</b> |

**Tabella 3–18: Numeri dei modelli della Serie TL800** (continua)

### **Report System (Rapporto sistema)**

<span id="page-56-1"></span>L'opzione Report System consente di visualizzare la configurazione corrente della libreria, compresi numero di modello, numero di contenitori, numero di unità e ID SCSI della libreria, nella finestra Return Status.

Per visualizzare la configurazione corrente della libreria corrente:

- 1. Selezionare il menu Config.
- 2. Selezionare Report System.

Le informazioni vengono visualizzate nella finestra Return Status.

## **Configure Storage (Configura memorizzazione)**

<span id="page-56-0"></span>L'opzione Configure Storage consente di selezionare la configurazione di memorizzazione appropriata per il sistema.

Per selezionare la configurazione di memorizzazione appropriata:

- 1. Selezionare il menu Config.
- 2. Selezionare la configurazione di memorizzazione desiderata e fare clic su **OK**.

## **Report Storage (Memorizzazione rapporto)**

<span id="page-57-3"></span>L'opzione Report Storage visualizza lo stato degli elementi di memorizzazione del sistema.

Per visualizzare il rapporto sullo stato degli elementi di memorizzazione:

- 1. Selezionare il menu Configure.
- 2. Selezionare Report Storage.
- 3. Selezionare la configurazione di memorizzazione desiderata e fare clic su **OK**.

## **Initialization (Inizializzazione)**

<span id="page-57-2"></span>Per selezionare un'opzione di inizializzazione:

- 1. Selezionare il menu Config.
- 2. Selezionare Initialization.
- 3. Selezionare l'opzione desiderata:
	- Init Inventory (Iniz. inventario)
	- Init PTM Inventory (Iniz. inventario PTM)
	- Init Non-Vol RAM (Iniz. RAM non vol.)

#### **Init Inventory**

<span id="page-57-0"></span>L'opzione Initialize Inventory avvia la sequenza di inventario delle cartucce eseguendo la scansione delle cartucce presenti nei contenitori di memorizzazione, nei contenitori dello sportello di caricamento, nelle unità a nastro e nei meccanismi PTM. Registra inoltre la posizione ed esegue l'identificazione di tutte le cartucce con codice a barre. Se tutti i contenitori della libreria contengono cartucce con etichette con codice a barre, l'intera sequenza di inventario richiede circa 5-6 minuti.

#### **Init PTM Inventory**

<span id="page-57-1"></span>L'opzione PTM Inventory avvia la sequenza di inventario delle cartucce eseguendo la scansione delle sole cartucce contenute nei meccanismi PTM.

Per eseguire l'inventario dei soli meccanismi PTM:

- 1. Selezionare il menu Config.
- 2. Selezionare Initialization.
- 3. Selezionare Init PTM Inventory.

#### **Init Non-Vol RAM**

<span id="page-58-0"></span>Questa opzione consente di inizializzare o azzerare la RAM non volatile.

**NOTA:** I valori di calibrazione sono memorizzati nella RAM non volatile sulla scheda del controller delle parti meccaniche. Se si installa una nuova scheda del controller della parti meccaniche nella libreria, si consiglia di inizializzare la RAM non volatile prima di eseguire le procedure di calibrazione.

Per inizializzare la RAM non volatile:

- 1. Selezionare il menu Config.
- 2. Selezionare Initialization.
- 3. Selezionare Init Non-Vol RAM.

## **Recovery (Ripristino)**

<span id="page-58-1"></span>Questa opzione consente di accedere a un sottomenu che comprende le seguenti opzioni:

- Enable (Abilita)
- Disable (Disabilita)
- Report (Rapporto)

#### **Abilitazione del ripristino**

Quando il ripristino è abilitato, la libreria tenta di ripristinare le anomalie interne in modo da completare il comando inviato dal PC di diagnostica o dall'host.

**NOTA:** Quando la libreria è attiva, l'interruttore di abilitazione/disabilitazione del ripristino è impostato automaticamente sull'opzione di abilitazione. Si tratta della condizione predefinita per questa funzione e deve rimanere tale a meno che non sia in corso l'identificazione dei problemi del sistema.

Per abilitare il ripristino:

- 1. Selezionare il menu Config.
- 2. Selezionare Recovery.
- 3. Selezionare Enable.

#### **Disabilitazione del ripristino**

Quando il ripristino è disabilitato, se un comando non viene eseguito al primo tentativo viene generata una risposta di errore. Nel riportare la libreria allo stato in linea per l'uso da parte dell'operatore, lasciare sempre abilitato il ripristino.

Per disabilitare il ripristino degli errori:

- 1. Selezionare il menu Config.
- 2. Selezionare Recovery.
- 3. Selezionare Disable.

#### **Rapporto ripristino**

Questa opzione visualizza l'impostazione di ripristino corrente (abilitato o disabilitato).

Per visualizzare l'impostazione di ripristino corrente:

- 1. Selezionare il menu Config.
- 2. Selezionare Recovery.
- 3. Selezionare Report.

### **Auto Drive Unload (Scaricamento automatico unità)**

<span id="page-59-0"></span>Questa opzione consente di accedere a un sottomenu che comprende le seguenti opzioni:

- Enable
- Disable
- Report (visualizza lo stato corrente dell'opzione Auto Drive Unload)

**NOTA:** Per impostazione predefinita, l'opzione Auto Drive Unload è abilitata. Se si disabilita questa funzione, le unità non eseguono lo scaricamento automatico in seguito al comando Pick From Drive.

### **Barcode Retries (Tentativi codice a barre)**

<span id="page-59-1"></span>Questa opzione consente di impostare il numero di tentativi eseguiti dallo scanner nella lettura di un codice a barre.

**NOTA:** L'impostazione predefinita è otto tentativi. Si consiglia di non modificare questo valore.

Il rapporto indica il numero corrente di tentativi impostati per una specifica libreria.

Quando si seleziona Barcode Retries, viene visualizzato un sottomenu con le seguenti opzioni:

- Number of retries (Numero di tentativi)
- Report

## **Auto Inventory (Inventario automatico)**

<span id="page-60-0"></span>Quando l'opzione Auto Inventory è abilitata, all'accensione la libreria esegue un inventario in modo automatico.

Quando si seleziona Auto Inventory, viene visualizzato un sottomenu con le seguenti opzioni:

- Enable
- Disable
- Report (indica se l'inventario automatico è abilitato o disabilitato)

## **Multiple Unit (Unità multipla)**

<span id="page-60-1"></span>Questa opzione consente di impostare la configurazione della libreria in uno dei seguenti modi:

- Single unit (Unità singola)
- Master unit (Unità master)
- Slave unit (Unità slave)
- Report

## **Exabyte**

Non applicabile alle librerie serie ESL o TL .

## **No Barcode Reader (Nessun lettore di codice a barre)**

<span id="page-60-2"></span>Se questa opzione è disabilitata, la libreria esegue la scansione dei codici a barre durante il processo di inventario. Se questa opzione è abilitata, la libreria non esegue la scansione dei codici a barre ma utilizza il sensore del braccio cartuccia per determinare la presenza di una cartuccia nelle singole unità e contenitori.

Quando si seleziona No Barcode, viene visualizzato un sottomenu con le seguenti opzioni:

- Enable
- Disable
- Report (indica se l'opzione di assenza del codice a barre è abilitata o disabilitata)

### **Clean Tape (Pulisci nastro)**

<span id="page-61-0"></span>Questa opzione consente di accedere a un sottomenu che comprende le seguenti opzioni:

- Enable Clean Tape (Abilita pulizia nastro)
- Disable Clean Tape (Disabilita pulizia nastro)
- Report Clean Tape (Rapporto pulizia nastro)

#### **Enable Clean Tape**

Questa opzione consente di attivare la pulizia automatica.

**NOTA:** L'abilitazione o la disabilitazione della pulizia automatica tramite il software di diagnostica è temporanea. Quando si attiva la libreria, la modalità di pulizia automatica torna all'ultimo stato selezionato dal controller host tramite il comando MODE SELECT. La libreria è fornita con l'opzione di pulizia automatica disabilitata.

Per abilitare la pulizia automatica:

- 1. Selezionare il menu Config.
- 2. Selezionare Clean Tape.
- 3. Selezionare Enable Clean Tape.
- 4. L'opzione Report Clean Tape consente di verificare che la pulizia automatica sia stata abilitata.

#### **Disable Clean Tape**

Questa opzione consente di disattivare la pulizia automatica.

**NOTA:** L'abilitazione o la disabilitazione della pulizia automatica tramite il software di diagnostica è temporanea. Quando si attiva la libreria, la modalità di pulizia automatica torna all'ultimo stato selezionato dal controller host tramite il comando MODE SELECT. La libreria è fornita con l'opzione di pulizia automatica disabilitata.

Per disabilitare la pulizia automatica:

- 1. Selezionare il menu Config.
- 2. Selezionare Clean Tape.
- 3. Selezionare Disable Clean Tape.
- 4. L'opzione Report Clean Tape consente di verificare che la pulizia automatica sia stata disabilitata.

#### **Report Clean Tape**

Quando questa opzione è selezionata, nella finestra Return Status vengono visualizzate informazioni che mostrano se la pulizia automatica è abilitata o disabilitata e che riportano lo stato di ogni unità, con l'indicazione se è necessaria o meno la pulizia. Vengono inoltre visualizzate informazioni sulla posizione del contenitore e sul numero di usi per ogni cartuccia di pulizia della libreria.

Per visualizzare lo stato della funzione di pulizia automatica:

- 1. Selezionare il menu Config.
- 2. Selezionare Clean Tape.
- 3. Selezionare Report Clean Tape.
- 4. Le informazioni vengono visualizzate nella finestra Return Status.

## **STOP Mode (Modalità STOP)**

<span id="page-62-1"></span>L'opzione Stop Mode visualizza un sottomenu con le seguenti opzioni che consentono di impostare lo stato della libreria durante la risoluzione dei problemi:

- Stop On (Stop attivato)
- Stop Off (Stop disattivato)
- Stop Report (Rapporto di Stop)

## **Serialization (Serializzazione)**

Questa opzione consente di attivare la serializzazione della libreria tramite un sottomenu che include le seguenti opzioni:

- Enable
- Disable

<span id="page-62-0"></span>**NOTA:** Il comando Disable non è valido per le librerie serie ESL o TL. La serializzazione è sempre attivata.

• Report

## **Serial # & IEEE ID (N. serie ID & IEEE)**

<span id="page-63-2"></span>Questa opzione consente di visualizzare e impostare un numero di serie e un numero di ID IEEE. Selezionare Serial # IEEE per accedere alle seguenti voci del sottomenu:

- Config Serial # (Config. n. serie)
- Report Serial # (Rapporto n. serie)
- Set IEEE ID (Imposta ID IEEE)
- Report IEEE ID (Rapporto ID IEEE)

**NOTA:** Su alcune librerie della Serie ESL9000 non è possibile modificare il numero di serie o il numero di ID IEEE a causa del processo di identificazione interna della libreria. È comunque possibile visualizzare queste voci.

## **P3000 Identity (Identità P3000)**

Non supportato sulle librerie serie ESL o TL.

### **Visible Barcode (Codice a barre visibile)**

<span id="page-63-3"></span>Questa opzione consente di fissare la lunghezza del codice a barre visibile da sei a otto caratteri. Il sottomenu contiene le seguenti opzioni:

- Config Length (Configura lunghezza)
- Report Length (Rapporto lunghezza)

### **Media Type Prefix (Prefisso tipo di supporto)**

<span id="page-63-1"></span>Questa opzione consente di utilizzare il settimo e l'ottavo carattere del codice a barre per l'identificazione del tipo di supporto, in modo che diventi il prefisso dell'etichetta del codice a barre. Il sottomenu contiene le seguenti opzioni:

- Enable
- Disable
- Report

### **Serial Download (Scaricamento seriale)**

<span id="page-63-0"></span>Lo scaricamento seriale consente di caricare le revisioni del firmware del sistema di automazione tramite la porta seriale. Il firmware scaricato in questo modo rimane nel sistema fino allo scaricamento del nuovo firmware del sistema di automazione.

**NOTA:** Il file in formato esadecimale (S6211250.HEX) da scaricare deve essere copiato nella stessa directory di LibDiag.

Per eseguire uno scaricamento seriale:

- 1. Selezionare il menu Config.
- 2. Selezionare Seriale Download.
- 3. Selezionare il file da scaricare e fare clic su **OK**.
- 4. Immettere Y (Sì) e fare clic su **OK**.

**NOTA:** Lo scaricamento richiede circa 60-90 minuti. Al termine, la finestra Command Status visualizza il messaggio "SERIAL DOWNLOAD COMPLETED" (Scaricamento seriale completato).

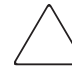

<span id="page-64-0"></span>**ATTENZIONE:** Per evitare danni all'apparecchiatura, non spegnere la libreria durante questa operazione.

### **SCSI Download (Scaricamento SCSI)**

Lo scaricamento SCSI consente di caricare le revisioni del firmware del sistema di automazione tramite il bus SCSI. Il firmware scaricato in questo modo resta nel sistema fino allo scaricamento di un nuovo firmware.

Per eseguire uno scaricamento SCSI:

- 1. Verificare che la libreria sia collegata al computer host tramite SCSI. A questo scopo, eseguire un normale comando SCANBUS.
- 2. Selezionare il menu Config.
- 3. Selezionare SCSI Download.
- 4. Selezionare il file da scaricare e fare clic su **OK**.
- 5. Fare clic su **YES** per confermare.

**NOTA:** Lo scaricamento SCSI richiede circa 5-7 minuti. Al termine, la finestra Command Status visualizza il messaggio "SCSI DOWNLOAD COMPLETE" (Scaricamento SCSI completato).

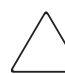

**ATTENZIONE:** Per evitare danni all'apparecchiatura, non spegnere la libreria durante questa operazione.

## **Inizializzazione della libreria**

<span id="page-65-1"></span>Per inizializzare la libreria dopo aver scaricato un nuovo programma o dopo la sostituzione della scheda del controller delle parti meccaniche, procedere come segue:

- 1. Inizializzare la RAM non volatile (NVRAM).
- 2. Configurare la libreria in base al numero di unità esistenti. Procedere in uno dei seguenti modi:
	- Utilizzare l'opzione Configure System del menu Configuration.
	- Utilizzare l'opzione # Drives: del menu Configure: Library Settings tramite il pannello di controllo.
- 3. Eseguire la calibrazione di tutta la libreria tramite l'opzione All del sottomenu Calibrate.
- 4. Spegnere e riaccendere la libreria.

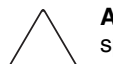

<span id="page-65-0"></span>**ATTENZIONE:** Quando si esegue il ciclo di spegnimento e riaccensione, lasciare spenta la libreria per almeno 15 secondi prima di riaccenderla.

# **Abort Command (Interrompi comando)**

Questa funzione consente di terminare o annullare un test in corso.

Per interrompere un test:

- 1. Avviare un test dalla selezione del menu a discesa, escluso Home All.
- 2. Una volta che il test è in corso, selezionare Abort Command.

**NOTA:** Prima che il comando abbia effetto, possono passare diversi secondi.

# **Help (Guida in linea)**

<span id="page-66-0"></span>Questa funzione consente di accedere al file della Guida in linea associato a tutto il programma. Una volta aperta la Guida, viene visualizzato il seguente sottomenu:

- Help
- Contents (Sommario)
- Index (Indice)

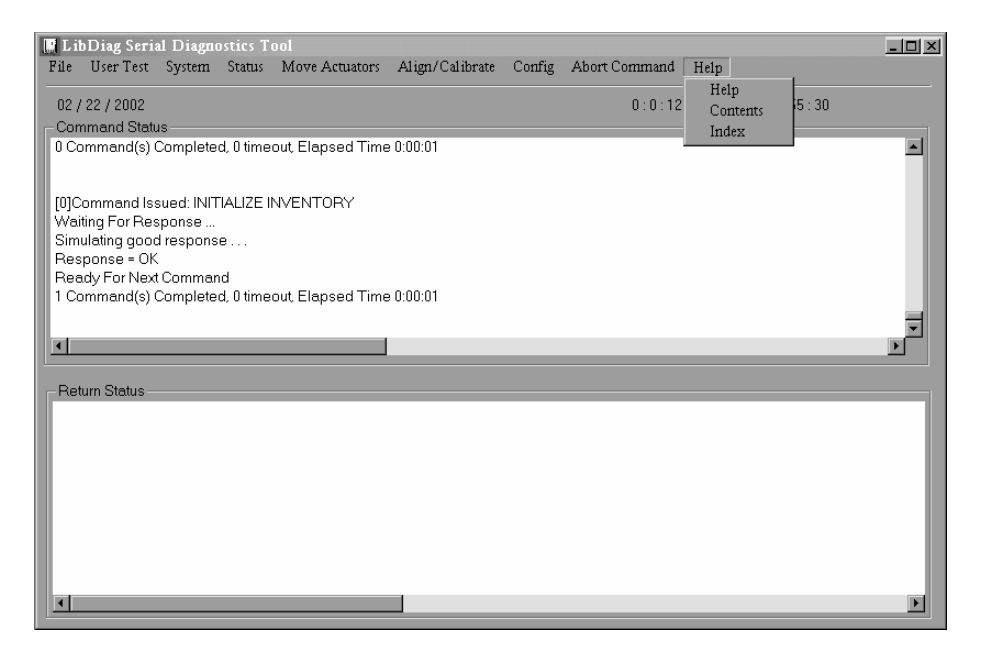

**Figura 3–15: menu Help**

# **Indice**

#### **A**

Abort (Interrompi), comando [3–48](#page-65-0) Actuator Status (Stato attuatore) [3–11](#page-28-0) Align/Calibrate (Allinea/Calibra), menu [3–27](#page-44-0) apparecchiatura, simboli apposti [viii](#page-7-0) assistenza messaggi [di errore in linea](#page-8-0) [1–4](#page-13-0) richiesta ix uso  $1-4$ assistenza tecnica [ix](#page-8-1) Attenzione, simbolo e definizione [vii](#page-6-0) Auto Drive Unload [3–42](#page-59-0) Auto Inventory (Inventario automatico) [3–43](#page-60-0) Avvertenza simbolo di pericolo di scosse elettriche, definizione [viii](#page-7-1) avvertenza simbolo di connessione dell'interfaccia di rete, definizione [viii](#page-7-2) simbolo di peso eccessivo, definizione ix simbolo di più alimentatori, definizione [viii](#page-7-3) simbolo di superfici calde, definizione [viii](#page-7-4) simbolo e definizione [vii](#page-6-1)

#### **B**

barcode lettura sulla cartuccia [3–26](#page-43-0) Barcode (Codice a barre) tentativi [3–42](#page-59-1) Bin Position (Posizione del contenitore) 3–30

#### **C**

Calibrate, funzioni del sottomenu [3–28](#page-45-0) calibrazione, rapporto [3–9](#page-26-0) cartuccia lettura del codice a barre [3–26](#page-43-0) posizionamento [3–25](#page-42-0) prelevamento [3–25](#page-42-1) cattura, comandi di [3–7](#page-24-0) cavo RS-232, collegamento [1–2](#page-11-0) Clean Tape (Pulisci nastro) [3–44](#page-61-0) collegamento del cavo RS-232 [1–2](#page-11-0) comandi di cattura [3–7](#page-24-0) User Input (Input utente) [3–6](#page-23-0) Command Status, finestra [2–3](#page-16-0) Configuration (Configurazione), menu [3–37](#page-54-0) Configure Storage (Configura memorizzazione) [3–39](#page-56-0) Configure System (Configura il sistema) [3–37](#page-54-1) connessione dell'interfaccia di rete, simbolo e definizione [viii](#page-7-2) convenzioni definizione dei nomi dei comandi [vii](#page-6-2) definizione dei nomi dei pulsanti [vii](#page-6-3) definizione dei nomi delle finestre di dialogo [vii](#page-6-4) definizione dei nomi di applicazioni [vii](#page-6-5) definizione dei nomi di file [vii](#page-6-6) definizione dei tasti della tastiera [vii](#page-6-7)

convenzioni *continua* definizione dell'immissione di dati dell'utente [vii](#page-6-12) definizione delle risposte del sistema [vii](#page-6-13) definizione delle sequenze di menu [vii](#page-6-8) definizione delle voci di menu [vii](#page-6-8) indirizzi di siti Web [vii](#page-6-9) nel documento [vii](#page-6-10) variabili [vii](#page-6-11) correlata, documentazione [vii](#page-6-10)

## **D**

Display Serial # (Visualizza numero di serie) [3–14](#page-31-0) documentazione correlata [vii](#page-6-10) documento convenzioni [vii](#page-6-10) Drive Door, funzioni del sottomenu [3–21](#page-38-0) Drive Position (Posizione unità) [3–33](#page-50-0) Drive SCSI ID (ID SCSI dell'unità) [3–29](#page-46-0)

#### **E**

Element Status (Stato degli elementi) [3–14](#page-31-1) Extension Axis, funzioni del sottomenu [3–19](#page-36-0)

### **F**

file di test definiti dall'utente [3–7](#page-24-1) firmware scaricamento SCSI [3–47](#page-64-0) scaricamento seriale [3–46](#page-63-0)

#### **G**

Gripper, funzioni del sottomenu [3–20](#page-37-0)

#### **H**

Help (Guida in linea) menu [3–49](#page-66-0) Home All (Tutti ai punti di riferimento) [3–17](#page-34-0) Horizontal Axis (Asse orizzontale) [3–17](#page-34-1) funzioni del sottomenu [3–17](#page-34-1)

#### **I**

ID SCSI impostazione dell'unità [3–29](#page-46-0) impostazione per la libreria [3–28](#page-45-1) ripristino dell'unità [3–29](#page-46-1) visualizzazione [3–29](#page-46-2) immissione di dati dell'utente, convenzione definita [vii](#page-6-12) Importante, definizione [viii](#page-7-5) indirizzi di siti Web, convenzione definita [vii](#page-6-9) Init Inventory (Iniz. inventario) [3–40](#page-57-0) Init Non-Vol RAM (Iniz. RAM non vol.) [3–41](#page-58-0) Init PTM Inventory (Iniz. inventario PTM) [3–40](#page-57-1) Initialization (Inizializzazione) [3–40](#page-57-2) inizializzazione della libreria [3–48](#page-65-1) installazione del software [1–1](#page-10-0)

#### **L**

libreria collegamento al PC di diagnostica [1–2](#page-11-1) passaggio fuori linea [1–3](#page-12-0) libreria SCSI ID [3–28](#page-45-1) Load Port Position (Posizione dello sportello di caricamento) [3–34](#page-51-0) Load Port, funzioni del sottomenu [3–23](#page-40-0) loop, impostazione del numero [3–5](#page-22-0) loop, modalità [3–4](#page-21-0)

#### **M**

Media Type Prefix (Prefisso tipo di supporto) [3–46](#page-63-1) menu Align/Calibrate (Allinea/Calibra) [3–27](#page-44-0) Configuration (Configurazione) [3–37](#page-54-0) della Guida in linea [3–49](#page-66-0) Move Actuators (Muovi attuatori) [3–16](#page-33-0) sequenze, convenzione definita [vii](#page-6-8) Status (Stato) [3–11](#page-28-1) struttura [3–2](#page-19-0) test di sistema [3–8](#page-25-0) User Test (Test utente) [3–4](#page-21-1) voci, convenzione definita [vii](#page-6-8)

menu principale [1–3,](#page-12-1) [2–2,](#page-15-0) [3–1](#page-18-0) messaggi di errore [1–4](#page-13-0) modelli, numeri della Serie ESL9000 [3–38](#page-55-0) TL800 [3–38](#page-55-1) Move Actuators (Muovi attuatori), menu [3–16](#page-33-0) Move Cartridges (Sposta cartucce) [3–24](#page-41-0) movimento braccio [3–9](#page-26-1) estensione [3–9](#page-26-2) orizzontale [3–8](#page-25-1) rotazione [3–9](#page-26-3) verticale [3–8](#page-25-2) Multiple Unit (Unità multipla) [3–43](#page-60-1)

### **N**

No Barcode Reader (Nessun lettore di codice a barre) [3–43](#page-60-2) nomi dei comandi, convenzione definita [vii](#page-6-2) nomi dei pulsanti, convenzione definita [vii](#page-6-3) nomi delle [finestre di dialogo, convenzione](#page-6-4)  definita vii nomi di applicazioni, convenzione definita [vii](#page-6-5) nomi di file, convenzione definita [vii](#page-6-6) Nota, definizione [viii](#page-7-6)

### **P**

Partner Ufficiale x Pass Through, funzioni del sottomenu [3–22](#page-39-0) pericolo di scosse elettriche, simbolo e definizione [viii](#page-7-1) peso eccessivo, simbolo e definizione ix più alimentatori, simbolo e definizione [viii](#page-7-3) posizionamento di una cartuccia [3–25](#page-42-0) prelevamento di una cartuccia [3–25](#page-42-1) PTM Position (Posizione PTM) [3–35](#page-52-0)

#### **R**

Recovery (Ripristino) [3–41](#page-58-1) Report Drive (Rapporto unità) [3–30](#page-47-0) Report Lib. ID SCSI (Rapporto Lib SCSI ID) [3–29](#page-46-2)

Report Statistics (Rapporto statistiche) [3–12](#page-29-0) Report Storage (Memorizzazione rapporto) [3–40](#page-57-3) Report System (Rapporto sistema) [3–39](#page-56-1) Reset Drive (Ripristina unità) [3–29](#page-46-1) Reset Statistics (Ripristina statistiche) [3–12](#page-29-2) Return Status, finestra [2–3](#page-16-1) risposte del sistema, convenzione definita [vii](#page-6-13) Rotary, funzioni del sottomenu [3–21](#page-38-1)

#### **S**

SCSI Download (Scaricamento SCSI) [3–47](#page-64-0) Self Test All (Test automatico generale) [3–16](#page-33-1) Serial #  $&$  IEEE ID (N. serie ID  $&$  IEEE) 3-46 Serial Download (Scaricamento seriale) [3–46](#page-63-0) Serialization (Serializzazione) [3–45](#page-62-0) simboli nel testo [vii](#page-6-14) posti sull'apparecchiatura [viii](#page-7-0) software avvio [1–2](#page-11-2) Command Status, finestra [2–3](#page-16-0) installazione [1–1](#page-10-0) menu principale [1–3](#page-12-1), [2–2](#page-15-0) Return Status, finestra [2–3](#page-16-1) spazio necessario su disco [1–1](#page-10-1) struttura del menu [2–1](#page-14-0) uscita [1–4](#page-13-1) spazio necessario su disco [1–1](#page-10-1) statistiche rapporto [3–12](#page-29-0) ripristino [3–12](#page-29-2) stato attuatore [3–11](#page-28-0) Status (Stato), menu [3–11](#page-28-1) STOP Mode (Modalità STOP) [3–45](#page-62-1) superfici calde, simbolo e definizione [viii](#page-7-4) System Info (Informazioni sul sistema) [3–13](#page-30-0) System Monitor (Controllo del sistema) [3–15](#page-32-0) System Tests (Test di sistema), menu [3–8](#page-25-0) SysTest Info (Informazioni sul test di sistema) [3–12](#page-29-1)

## **T**

tasti della tastiera, convenzione definita [vii](#page-6-7) test di sistema casuale [3–10](#page-27-0) test di sistema contenitore/unità [3–9](#page-26-4) test di sistema contenitore/unità in maniera casuale [3–10](#page-27-1) test di sistema dei contenitori [3–9](#page-26-5) test di sistema dei contenitori in modo casuale [3–10](#page-27-2) testo, simboli utilizzati [vii](#page-6-14) Track Mode (Modalità registrazione) [3–5](#page-22-1)

#### **U**

unità, rapporto con le informazioni [3–30](#page-47-0) Unload Tape (Scarica nastro) [3–23](#page-40-1) User Input (Input utente), comando [3–6](#page-23-0) User Test (Test utente) [3–4](#page-21-1)

#### **V**

variabili, convenzioni definite [vii](#page-6-11) velocità di trasmissione, selezione [1–3](#page-12-2) Vertical Axis, funzioni del sottomenu [3–18](#page-35-0) Visible Barcode (Codice a barre visibile) [3–46](#page-63-3)